# AccuRoute<sup>®</sup> v5.1 Release Notes

January 2017

# omtool

#### **Omtool, Ltd.**

6 Riverside Drive Andover, MA 01810 Phone: +1/1 978 327 5700 Toll-free in the US: +1/1 800 886 7845 Fax: +1/1 978 659 1300

#### **Omtool Europe**

25 Southampton Buildings London WC2A 1AL United Kingdom Phone: +44/0 20 3043 8580 Toll-free in the UK: +44/0 80 0011 2981 Fax: +44/0 20 3043 8581

Web:<http://www.omtool.com>

© 2017 by Omtool, Ltd. All rights reserved. Omtool, AccuRoute, Genifax, Image-In, ObjectArchive, ScanFacts, and the Company logo are trademarks of the Company. Trade names and trademarks of other companies appearing in this document are the property of their respective owners.

Omtool product documentation is provided as part of the licensed product. As such, the documentation is subject to the terms outlined in the End User License Agreement. (You are presented with the End User License Agreement during the product installation. By installing the product, you consent to the terms therein.)

Permission to use the documentation is granted, provided that this copyright notice appears in all copies, use of the documentation is for informational and non-commercial or personal use only and will not be copied or posted on any network computer or broadcast in any media, and no modifications to the documentation are made. Accredited educational institutions may download and reproduce the documentation for distribution in the classroom. Distribution outside the classroom requires express written permission. Use for any other purpose is expressly prohibited by law.

Omtool and/or its suppliers make no guaranties, express or implied, about the information contained in the documentation. Documents and graphics contained therein could include typographical errors and technical inaccuracies. Omtool may make improvements or changes to the documentation and its associated product at any time.

# Omtool support and sales

#### **Online resources**

The Omtool web site provides you with 24-hour access to documentation, software updates and other downloads, and detailed technical information that can help you troubleshoot issues. Go to<http://www.omtool.com/support> and log in using your customer number. Then click one of the following:

- **Knowledge Base** to access technical articles.
- **Downloads & Docs** to access online documentation, software updates, and downloads.

#### **Customer service and technical support**

Contact Omtool Customer Service or Technical Support using any of the following methods:

- **Phone**: +1/1 978 327 6800 or +1/1 888 303 8098 (toll-free in the US)
- **Fax**: +1/1 978 659 1301
- **E-mail**: [customerservice@omtool.com](mailto:customerservice@omtool.com) or [support@omtool.com](mailto:support@omtool.com)

Technical support requires an active support contract. For more information, go to http://w3.omtool.com/support/ entitlements.cfm.

#### **Sales, consulting services, licenses, and training**

Contact Omtool Sales using any of the following methods:

- **Phone**: +1/1 978 327 5700 or +1/1 800 886 7845 (toll-free in the US)
- **Fax**: +1/1 978 659 1300
- **E-mail**: [sales@omtool.com](mailto:sales@omtool.com)

Contents

# **Contents**

#### Section 1: Summary of Features

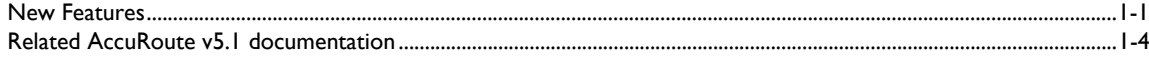

# Section 2: AccuRoute Server Updates<br>Operating System support

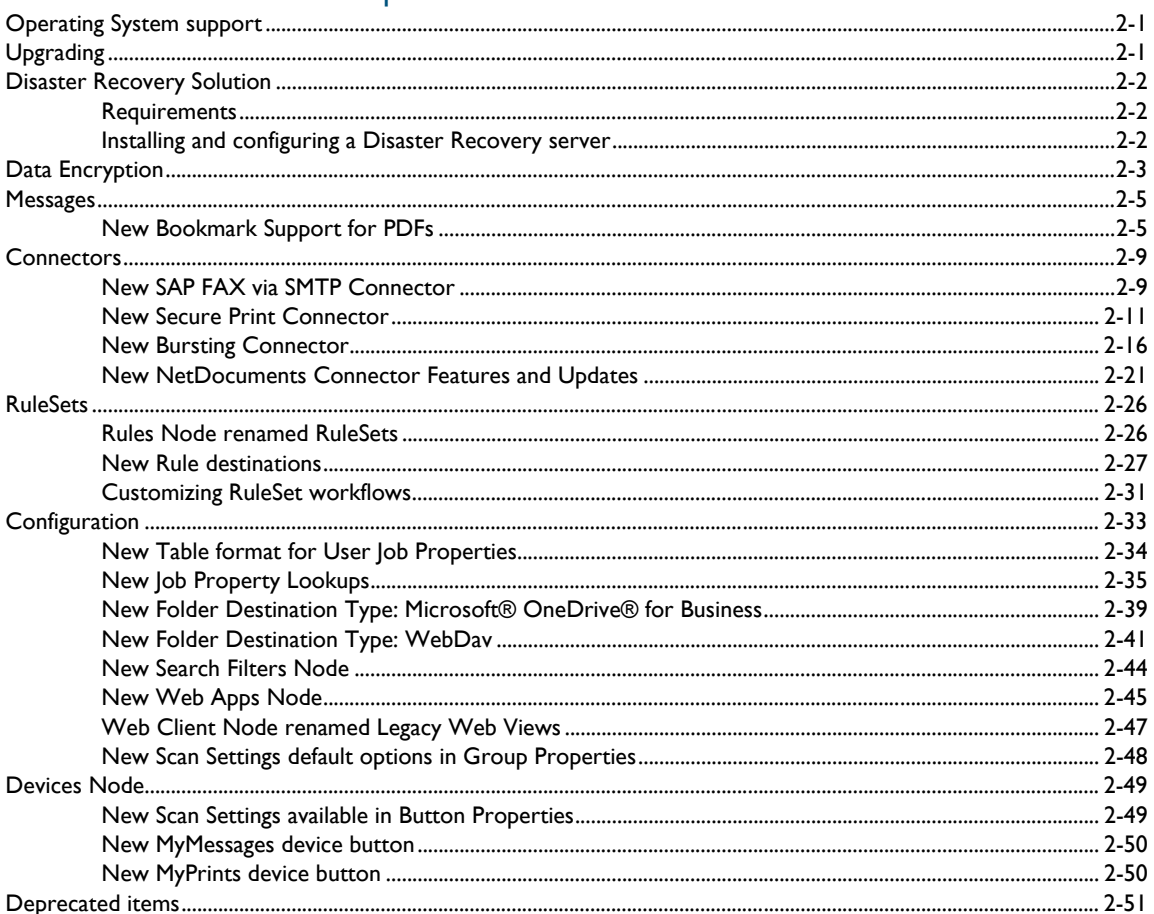

#### Contents

#### Section 3: Omtool Client Updates

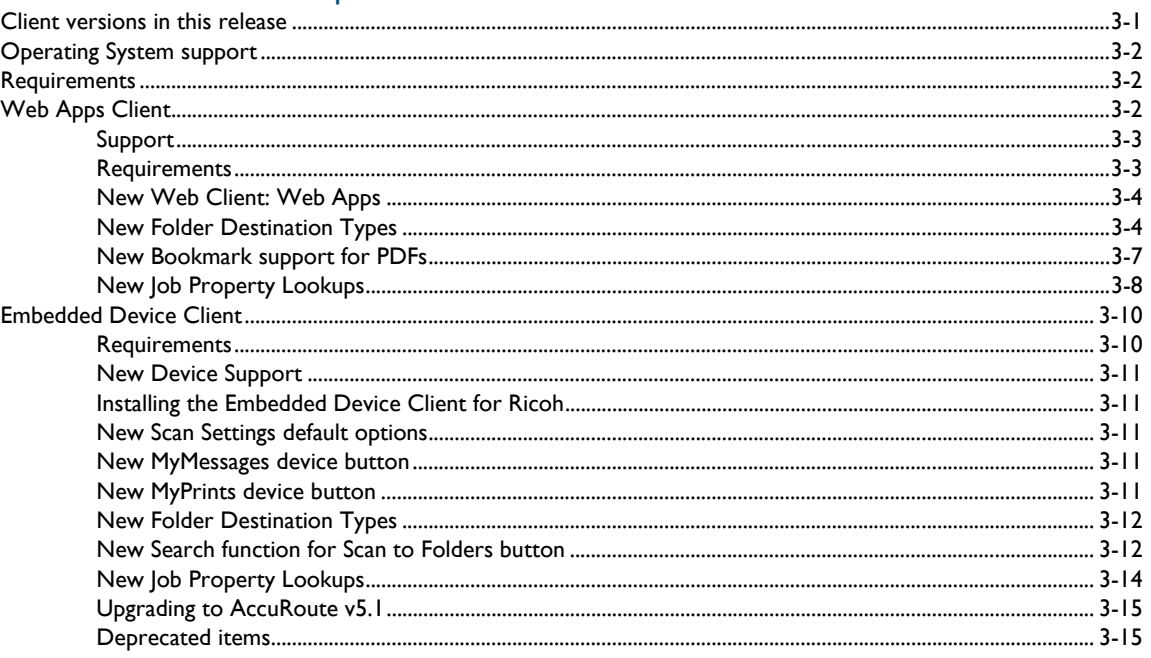

#### Section 4: Issues and Limitations

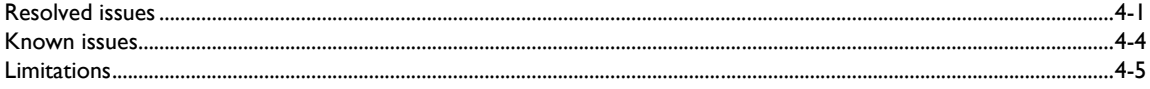

# <span id="page-4-0"></span>Section 1: Summary of Features

# <span id="page-4-1"></span>New Features

The following tables summarize the new Server and Client features specific to AccuRoute® v5.1:

*Table 1-1:* **AccuRoute v5.1 Server New Features**

| <b>Components</b><br><b>Affected</b> | <b>Node</b> | <b>New Feature</b>                                                          | <b>Description</b>                                                                                                    |
|--------------------------------------|-------------|-----------------------------------------------------------------------------|----------------------------------------------------------------------------------------------------|
| <b>AccuRoute</b><br>Server           |             | <b>Disaster Recovery Solution</b>                                           | The AccuRoute Disaster Recovery Solution inherits its<br>configuration from your existing system. Disaster Recovery<br>supports either a single server or a clustered system. It allows<br>switching between the primary data center and failover, and back<br>again.                                               |
|                                      |             | <b>Data Encryption</b>                                                      | Data Encryption is now available for all messages that move<br>through the server, including the Messages folder, data exchanged<br>between the AccuRoute Server and the SQL server database, and<br>AccuRoute Server Property files.                                                                               |
|                                      |             |                                                                             | System administrators can enable and disable encryption via<br>Command Line. The current Encryption status (active or inactive)<br>appears in the Server Administrator.                                                                                                    |
|                                      | Messages    | New Bookmark Support for<br><b>PDFs</b>                                     | PDF document bookmarking options are available for both<br>electronic document attachments and hard copies. Bookmarks can<br>be used to separate merged attachments, or to identify sections of<br>hard copy documentation.<br>Bookmark pages can be created by authenticated End User<br>Interface Web Apps users. |
|                                      | Connectors  | New SAP FAX via SMTP<br>Connector                                           | The SAP FAX via SMTP Connector supports inbound and<br>outbound faxing using SAP SMTP-based communications.                                                                                                    |
|                                      |             | <b>New Secure Print Connector</b>                                           | The new Secure Print Connector works in conjunction with the<br>Brooksnet Remote Print Manager, to allow users to print<br>documents from their desktop to a network folder, with the<br>intention to later access and print the documents from a device,<br>using the MyPrints device button.                      |
|                                      |             | <b>New Bursting Connector</b>                                               | The new Bursting Connector allows you to split up (or burst)<br>document batches. It uses barcodes to identify and break up<br>documents.                                                                                                    |
|                                      |             | <b>New NetDocuments</b><br><b>Connector Features and</b><br><b>U</b> ndates | The NetDocuments Connector now supports a workflow for<br>Workspace Cabinet delivery and updates Volume List delivery                                                                                                    |

1-2

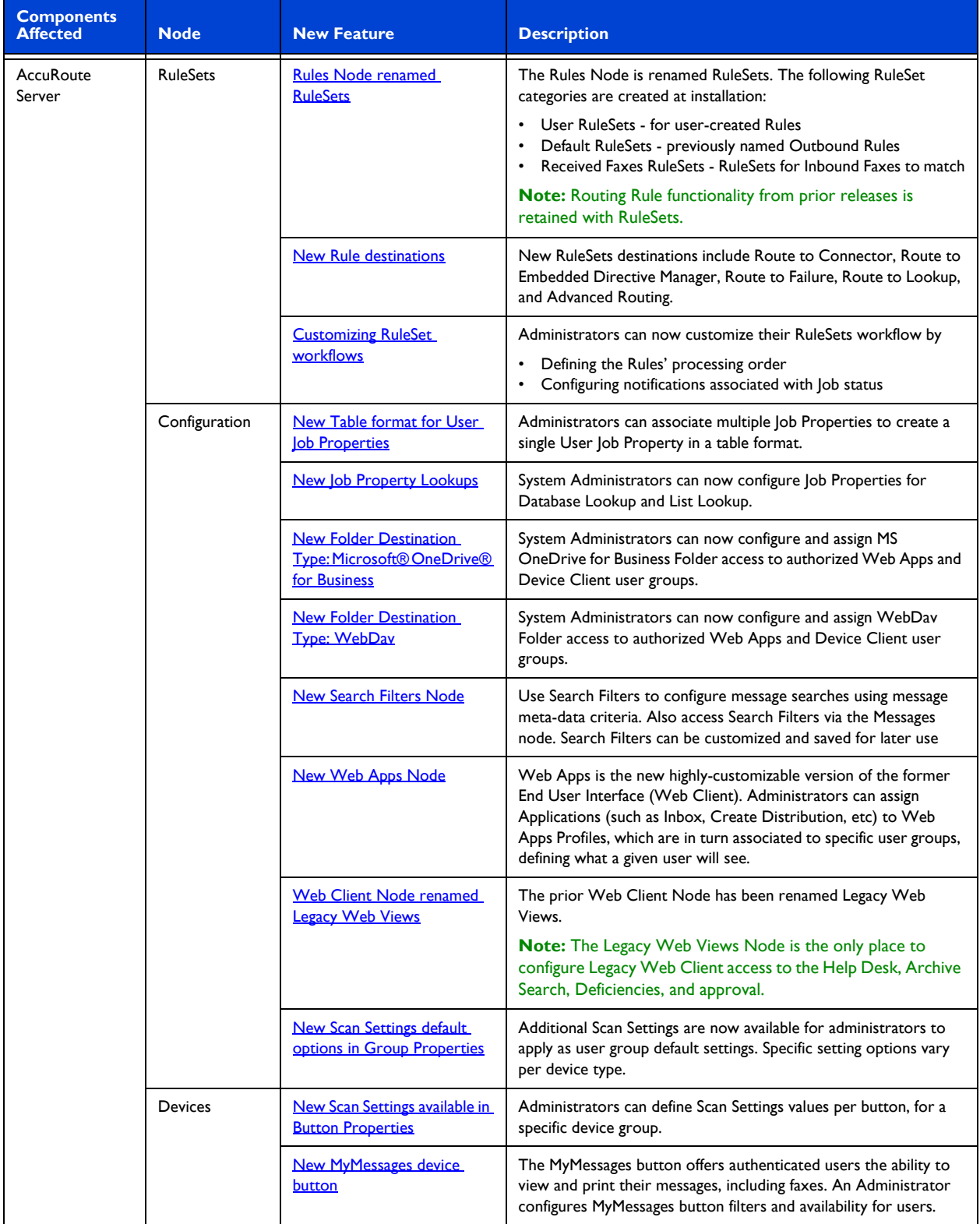

#### *Table 1-1:* **AccuRoute v5.1 Server New Features**

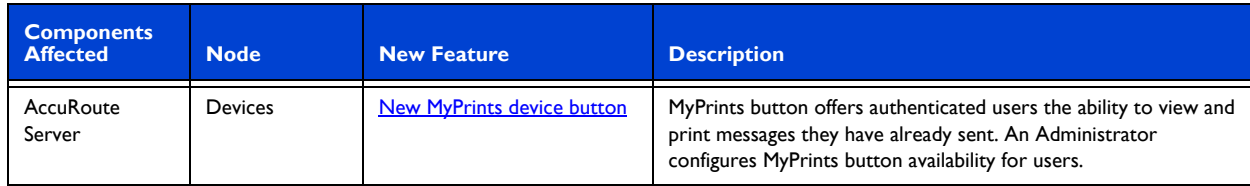

#### *Table 1-1:* **AccuRoute v5.1 Server New Features**

#### *Table 1-2:* **AccuRoute v5.1 Clients Features**

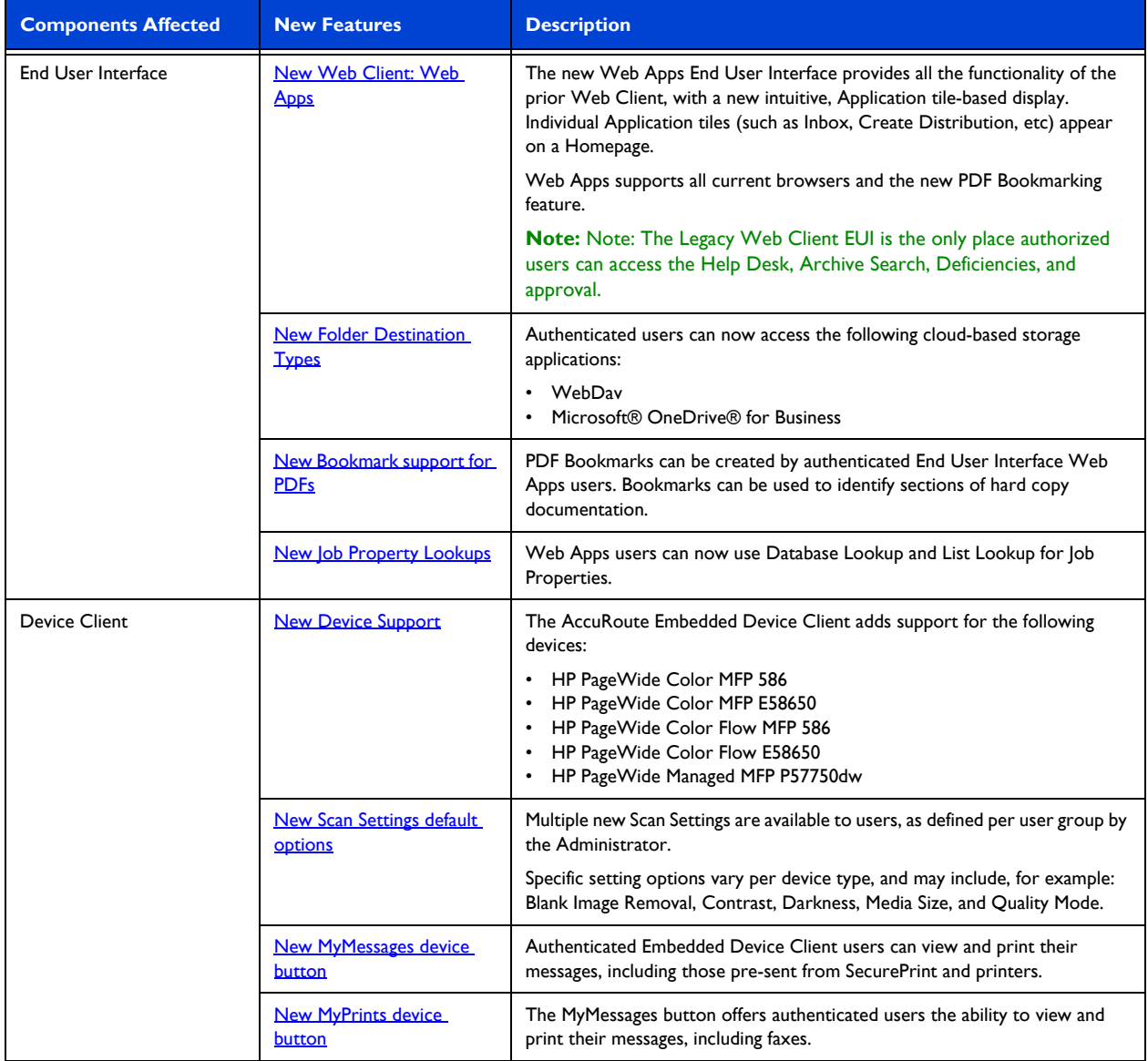

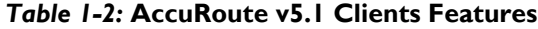

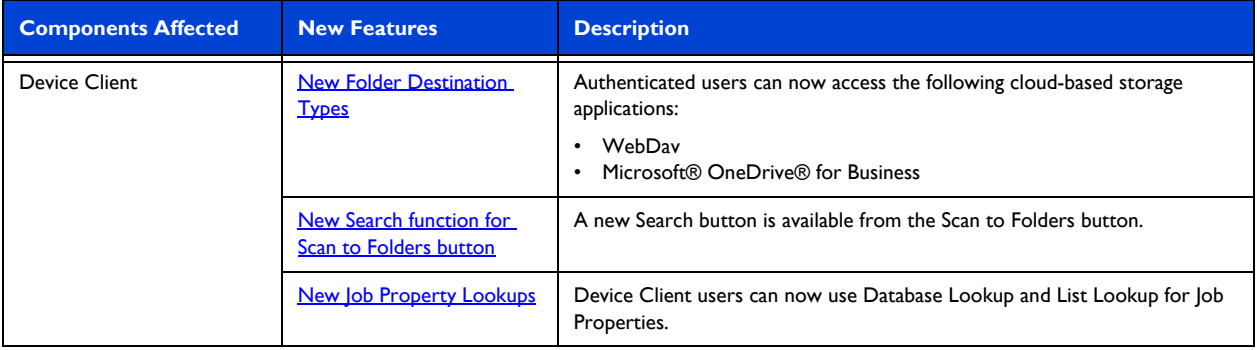

# <span id="page-7-0"></span>Related AccuRoute v5.1 documentation

For more information about [AccuRoute v5.1](http://www.omtool.com/documentation/accuroute/5.1/documentation.htm) and other AccuRoute products, refer to the **AccuRoute v5.1** [documentation home page](http://www.omtool.com/documentation/accuroute/5.1/documentation.htm) to access:

- Readmes and release notes
- DMS Libraries quick start guides
- User guides and online help
- Administrator guides
- Installation and upgrade guides

# <span id="page-8-0"></span>Section 2: AccuRoute Server Updates

This section describes the new AccuRoute Server features for AccuRoute v5.1.

For more information on using or configuring the new features, refer to the **AccuRoute Server Administrator Help** and the [AccuRoute Web Client Online Help.](http://www.omtool.com/documentation/accuroute/5.1/accuroutewebclient/userhelp/webhelp/accuroutewebclient.htm)

This section includes:

[Operating System support \(2-1\)](#page-8-1) [Upgrading \(2-1\)](#page-8-2) [Disaster Recovery Solution \(2-2\)](#page-9-0) [Data Encryption \(2-3\)](#page-10-0) [Messages \(2-5\)](#page-12-0) [Connectors \(2-9\)](#page-16-0) [RuleSets \(2-26\)](#page-33-0) [Configuration \(2-33\)](#page-40-0) [Devices Node \(2-49\)](#page-56-0) [Deprecated items \(2-51\)](#page-58-0)

# <span id="page-8-1"></span>Operating System support

The AccuRoute v5.1 server supports

- Microsoft Windows 2012 x64
- Microsoft Windows 2012 R2 x64
- Microsoft Windows 2008 R2 SP-1 x64

# <span id="page-8-2"></span>Upgrading

AccuRoute v5.1 supports upgrading servers and clients from AccuRoute v5.0 environments. Upgrade (or install new) clients after you upgrade the AccuRoute Server to v5.1.

For instructions on upgrading a legacy AccuRoute environment, consult the AccuRoute Server and Clients Upgrade [Guide](http://www.omtool.com/documentation/accuroute/5.1/upgrade/upgradeguidear5.1.pdf).

# <span id="page-9-3"></span><span id="page-9-0"></span>Disaster Recovery Solution

AccuRoute v5.1 now includes a **Disaster Recovery Solution** that inherits its configuration from your existing system. When in use, the Disaster Recovery Server automatically updates names and connections to connectors, components, etc.

The Disaster Recovery solution supports a single server or a clustered system. It allows switching between the primary data center and failover, and back again.

> **Note** The accuracy of data recovered from your environment depends on the sync timing. For example, if your system syncs 5 minutes behind, there would be a 5 minute data loss in recovery. Also, the database and the files must be synced at the same time to ensure integrity.

Also note, the Disaster Recovery Server is designed to be a "cold" option and is not expected to be used as an active production system.

### <span id="page-9-1"></span>**Requirements**

Before you begin setting up your system for Disaster Recovery, make sure you have

- installed a primary AccuRoute Server.
- applied a Disaster Recovery license (and any other licenses needed).

### <span id="page-9-2"></span>Installing and configuring a Disaster Recovery server

- **1** Begin by configuring a replication of a FileShare and database(s) for your system.
- **2** Install AccuRoute on your Disaster Recovery server using the same installation options that you applied to your production server. Set up your Disaster Recovery server to use the replicas you created in Step 1. Your primary production server must be currently on-line.
- **3** For more information about the standard AccuRoute installation, refer to the AccuRoute Server Installation Guide.
- **4** When the **AccuRoute Configuration wizard** appears, select **Disaster recovery configuration** on the **Welcome** screen.
- **5** On the **Disaster Recovery Standby** screen, enter the **Server Name** of your production AccuRoute server and click **Next**.

**Note** If you are configuring the Disaster Recovery server as a failover cluster, enter the Primary server name.

- **6** On the **Existing Database** screen, enter the name of your **SQL Server**.
- **7** Select either **Use Windows Integrated Authentication** or **Use SQL Authentication Login**. If required, enter the appropriate **Username** and **Password**. Then click **Next**.
- **8** On the **Select Existing Database** screen, select your preferred database from the list of existing databases and click **Next**.
- **9** On the **File Share** screen, enter or browse to the **File Share Location** you want associated with your Disaster Recovery Server. Click **Next**.
- **10** The **Ready to Configure** screen appears. This screen identifies whether you are configuring Disaster Recovery for a single server or a clustered environment. Click **Next** to configure the Disaster Recovery system.
- **11** The **Completed** screen appears. Click **Finish** to close the Configuration wizard.

Note If you are configuring a "cold" cluster environment, repeat steps 4 through 10 above, as needed.

- **12** Power down the Disaster Recovery server(s).
- **13** In the AccuRoute Administrator, with your Primary server highlighted, select **Action > Recovery Settings...** The **Disaster Recovery Settings** screen appears.
- **14** Edit the Backup Site entries as needed and select **OK**.
- **15** To bring your Disaster Recovery server(s) back on-line, first power up the server(s).
- **16** Open the AccuRoute Administrator. You may need to wait several minutes for Services to start.
- **17** Select **Action > Recovery Settings...** to return to the **Disaster Recovery Settings** screen. Confirm and/or edit the Backup Site entries as necessary. Click the **Switch Site** button.
- **18** A message appears warning you that any services running will be stopped. Any other error messages that appear are likely normal, given that the production servers would be off-line in a real disaster.
- **19** Restart the Disaster Recovery server (or just the services) to bring the server fully on-line.
- **20** Bring the Disaster Recovery servers off-line.
- **21** Make needed repairs to the Primary server. Services should be stopped.
- **22** On the Disaster Recovery Server's AccuRoute Administrator, select **Action > Recovery Settings...** and click **Switch Sites** to return to Primary settings. The Disaster Recovery Server disconnects and services stop.
- **23** Power down the Disaster Recovery server(s).
- **24** Perform any manual steps required to sync the Disaster Recovery database & FileShare back with the Primary server.
- **25** Restart the Production server (or start services).
- **26** The Disaster Recovery server(s) are ready for the next time.

# <span id="page-10-1"></span><span id="page-10-0"></span>Data Encryption

AccuRoute v5.1 now makes Data Encryption available for all messages that move through the server. This includes the Messages folder, data as it is exchanged between the AccuRoute Server and the SQL server database, and AccuRoute Server Property files. The System Administrator determines whether Data Encryption is enabled or not.

AccuRoute system files are encrypted using Advanced Encryption Standard (AES). Encryption certificate acquisition and storage is the responsibility of the System Administrator.

Section 2: AccuRoute Server Updates

Database information is encrypted using Transparent Data Encryption (TDE), which is configured by the SQL Administrator.

#### **Requirements**

To use the new AccuRoute Data Encryption feature, you need to acquire an **encryption certificate** from a certificate vendor. Make sure that the encryption certificate is enabled for **Key Exchange**.

Omtool is not responsible for the certificate or the data if the certificate is lost.

Setting up Data Encryption for AccuRoute v5.1 involves:

- [Importing the encryption certificate \(2-4\)](#page-11-0)
- [Enabling Data Encryption \(2-4\)](#page-11-1)

Also see steps for

- [Disabling Data Encryption \(2-5\)](#page-12-3)
- [Configuring the SQL Database \(2-5\)](#page-12-4)

#### <span id="page-11-0"></span>**Importing the encryption certificate**

To use the encryption certificate, import the encryption certificate(s) to the server's certificate store.

While you can use the Windows Certificate Manager to do so, AccuRoute recommends using the omcertutils tool included in the AccuRoute server/bin folder.

To import the certificate, open **Command Prompt** and enter

omcertutils -import [*path to certificate*] [*password*]

- If the path to the certificate includes spaces, you must quote the path.
- If there is no password on the certificate, no password needs to be supplied.

The omcertutils tool must be run as Administrator. If you are on Windows 2008, you need to be logged in as the Service Account to properly import the certificate. (It will succeed if you login as another user, but the services will not be able to find it.)

**Note** If your system environment is a server cluster, repeat this step on each individual machine.

#### <span id="page-11-1"></span>**Enabling Data Encryption**

To enable data encryption:

**1** Make sure you are Administrator on the system, open **Command Prompt** and enter

omcertutils -apply [*certificatename*]

The certificate name is the value used for the certificate's **Subject** field when it was created.

- **2** When it appears, read and agree to the legal warning by typing **YES** to continue.
- **3** The existing server disk files are encrypted. The process duration varies based on the number of files.

AccuRoute is enabled for encryption and the Services are started.

**Note** In the case of a server cluster, perform these steps only on the primary.

#### <span id="page-12-3"></span>**Disabling Data Encryption**

To disable data encryption:

Make sure you are Administrator on the system, open **Command Prompt** and enter

omcertutils -remove

This command stops Services, decrypts all files, disables future encryption, and then restarts the Services. The process duration varies based on the number of files.

**Note** In the case of a server cluster, perform these steps only on the primary.

#### <span id="page-12-4"></span>**Configuring the SQL Database**

SQL database information is encrypted using Transparent Data Encryption (TDE), which needs to be independently configured by the SQL Administrator.

> **Note** The DSN Server name must exactly match the SQL SSL certificate subject name (most likely a FQDN) . Also, you need to add  $\text{Encrypt} = \text{yes to the DSN}$ . To do so, stop Services, make the Registry change, and then restart Services.

For more information on database encryption, refer to:

<https://msdn.microsoft.com/en-us/library/bb677241.aspx>

<http://sqlmag.com/sql-server/transparent-data-encryption-faqs>

[https://technet.microsoft.com/en-us/library/ms189067\(v=sql.105\).aspx](https://technet.microsoft.com/en-us/library/ms189067(v=sql.105).aspx)

# <span id="page-12-0"></span>**Messages**

The **Messages Node** has been updated with the following feature:

[New Bookmark Support for PDFs \(2-5\)](#page-12-1)

# <span id="page-12-2"></span><span id="page-12-1"></span>New Bookmark Support for PDFs

AccuRoute v5.1 now offers PDF document **Bookmarking** options, whether you are working with electronic documents or hard copy versions.

AccuRoute offers two PDF document workflows:

- Hard copy documents You can create bookmark separator sheets to separate multiple scanned documents that may be, for example, from a single binder of documents. Bookmark separators are reusable.
- Electronic Attachments You can enable several properties as prompts to allow users to merge multiple attachments into a single PDF, using attachment names as bookmarks to annotate the documents. You can also configure the system to use custom template text as bookmarks.

Administrators can assign the **Create Bookmark** button to Web Apps Client users. See below for steps on

2-6

- [Creating PDF Bookmarks for hard copy documents \(2-6\)](#page-13-0)
- [Creating PDF Bookmarks for electronic documents \(2-8\)](#page-15-0)

```
Note PDF bookmarking requires the Data Extractor License.
```
#### <span id="page-13-0"></span>**Creating PDF Bookmarks for hard copy documents**

- **1** First, create the Bookmark separator sheets in the AccuRoute Server Administrator.
	- **a** Right-click the **Messages** node and select **New > Test Bookmark Page**.

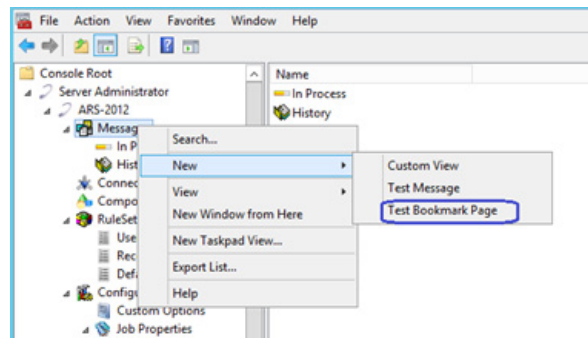

**b** The **Create Bookmark Page** pop-up appears.

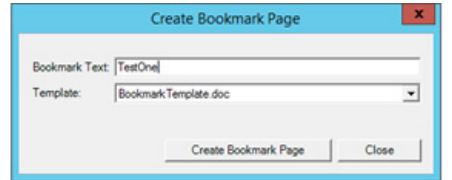

- **c** Enter a name for your bookmark at **Bookmark Text** and click **Create Bookmark Page**.
- **d** The system creates and displays the **Bookmark separator page**.

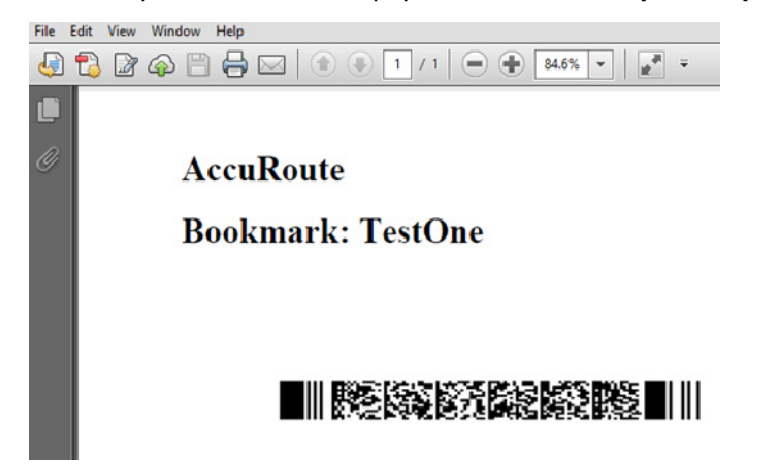

- **2** Next, you need to set up a rule for the bookmark:
	- **a** Open the **RuleSets > Default**, and right-click an SMTP rule. Select **Properties**.
	- **b** In the **Rule Properties** screen, go to the **Actions** tab and double-click the **Compose** Action property. The **Action Properties** screen appears.

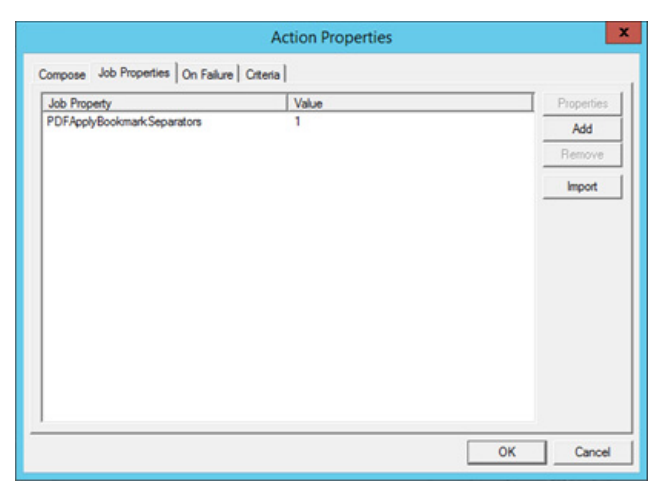

- **c** Go to the **Job Properties** tab and click **Add**. Select PDFApplyBookmarkSeparators from the **Properties** drop-down list and enter a **Value** of 1. Click **OK** twice to return to the **Actions** tab.
- **d** Double-click the **Data Extractor** Action property. The **Action Properties** screen appears.

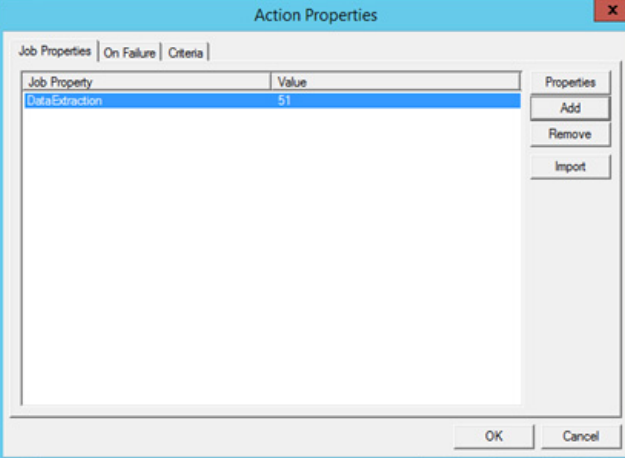

**e** Go to the **Job Properties** tab and click **Add**. Select DataExtraction from the **Properties** drop-down list and enter a **Value** of 51. Click **OK** twice to return to the **Actions** tab.

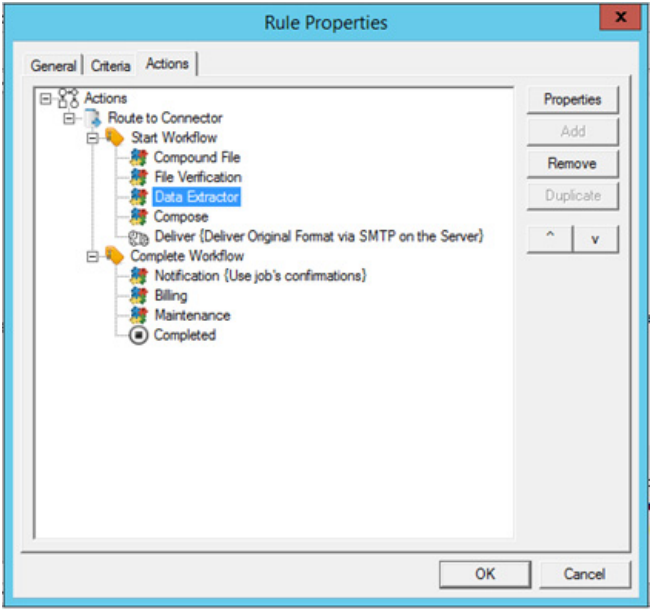

- **f** Make sure the **Data Extractor** appears above **Compose** in the Actions list. If it does not, select **Data Extractor** and click the **up** arrow button. Click **OK**.
- **3** Scan the Bookmark Separator along with a few other documents, arranged in the following order: *Bookmark Separator > Document > Bookmark Separator > Document*.
- **4** From the Web Apps Client, send an email message with the scanned document as an attachment.
- **5** Bookmarks are applied to the delivered document to the page(s) just after the barcode sheet. Bookmark separator pages are removed in the delivered document.

#### <span id="page-15-0"></span>**Creating PDF Bookmarks for electronic documents**

You can easily use attachment names as PDF Bookmarks directly within the Web Apps Client. For more information, see [New Bookmark support for PDFs \(3-7\)](#page-66-1).

Alternatively, if you are converting multiple electronic source documents into merged PDF files and want to use the original filenames as bookmarks in the output files, you may want to set up a rule to handle this workflow.

All jobs meeting the criteria in the rule you create will be delivered as PDF with the original attachment name as bookmarks:

- **1** In the AccuRoute Server Administrator, create a Rule with criteria based on your needs.
- **2** In the **Action** tab of the **Rule Properties**, make sure that the **DataExtractor** is positioned prior to **Compose**.
- **3** Click **Properties**. In **Action Properties**, go to the **Job Properties** tab and click **Add**.
- **4** In the **Set Job Property** pop-up, add the following:
	- PDFApplyBookmarkFilenames with a **Value** of 1.
- PDFApplyBookmarkFilenameTemplate with a relevant filename.
- **5** Click **OK** three times.
- **6** Configure delivery for merged pdf as appropriate for your jobs.

# <span id="page-16-0"></span>**Connectors**

The **Connectors Node** has been updated with the following features:

- [New SAP FAX via SMTP Connector \(2-9\)](#page-16-1)
- [New Secure Print Connector \(2-11\)](#page-18-0)
- [New Bursting Connector \(2-16\)](#page-23-0)
- [New NetDocuments Connector Features and Updates \(2-21\)](#page-28-0)

# <span id="page-16-2"></span><span id="page-16-1"></span>New SAP FAX via SMTP Connector

AccuRoute v5.1 introduces the new **SAP FAX via SMTP Connector**, supporting inbound and outbound faxing using SAP SMTP-based communications. The prior functionality of the SAP Connector (now deprecated) is retained in the new SAP FAX via SMTP Connector. The SAP FAX via SMTP Connector requires an SAP license.

**Note** The SAP SMTP Connector does not support SAP COMServe.

To create and configure the SAP SMTP Connector:

- **1** Right-click **Connectors** in the console tree and select **New AccuRoute connector > SAP FAX via SMTP**. The **License** page appears. Enter your SAP license number and click **Next**.
- **2** The **Display Name** page appears. **SAP FAX via SMTP on the Server** appears as the default name.

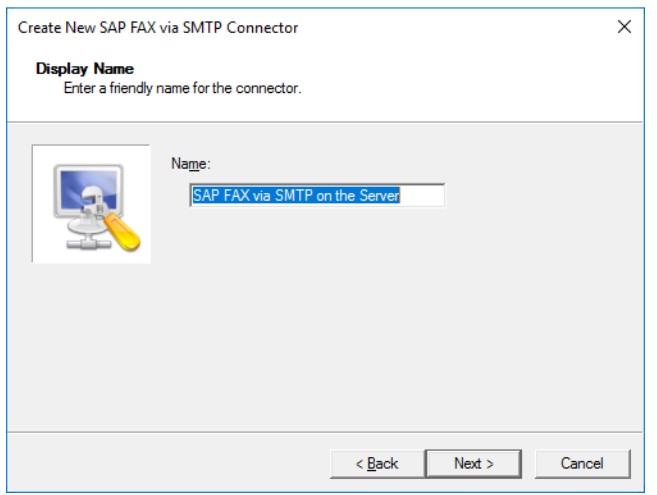

Accept this or type a friendly name for this connector in the **Name** text box and click **Next**.

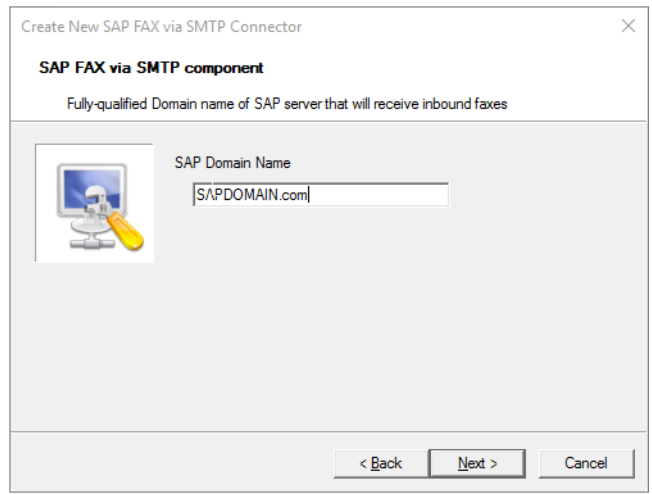

**3** The **SAP FAX via SMTP component** page appears.

Enter the fully-qualified **SAP Domain Name** of your SAP server and click **Next**.

- **4** The **Congratulations** page appears. Click **Finish**. The **SAP FAX via SMTP Connector** appears in the details pane.
- **5** Right-click the new **SAP FAX via SMTP Connector** and select **Properties**. The **Properties for SAP FAX via SMTP on the Server** screen opens.

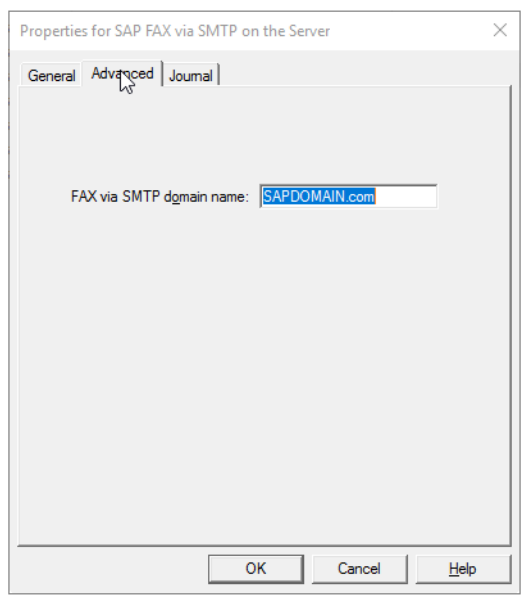

**6** Go to the **Advanced** tab, and enter the **FAX via SMTP domain name** and click **OK**. The **SAP FAX via SMTP Connector** is now configured.

# <span id="page-18-1"></span><span id="page-18-0"></span>New Secure Print Connector

AccuRoute v5.1 introduces the new **Secure Print Connector**, which works in conjunction with the **Brooksnet Remote Print Manager (RPM)** to allow users to print documents from their desktop to a local or network folder, with the intention to later access and print the documents from a device, using the **MyPrints** device button.

> **Note** The **Secure Print** connector is required to be able to use the **MyPrints** button. For more information on using the **MyPrints** device button, see [New MyPrints device button \(3-11\).](#page-70-8)

In the **Secure Print Connector** workflow, users print documents from their desktop using the RPM, which stores them in a local or network folder. The **Secure Print Connector** monitors that folder and makes documents available upon request from an authenticated device user. Users can print their documents to the Secure Print folder and then later access and print them using the **MyPrints** device button.

The System Administrator assigns authenticated user access and configures the Secure Print connector and folder.

Setting up your system to use the **Secure Print Connector** workflow involves:

- [Creating and configuring the Secure Print connector and folder \(2-11\)](#page-18-2)
- [Installing and configuring the Brooksnet Remote Print Manager \(2-16\)](#page-23-2)

#### <span id="page-18-2"></span>**Creating and configuring the Secure Print connector and folder**

To create and configure the **Secure Print Connector** on the AccuRoute Server:

**1** Right-click **Connectors** in the console tree and select **New AccuRoute connector > Secure Print.** The **Server Address** page appears.

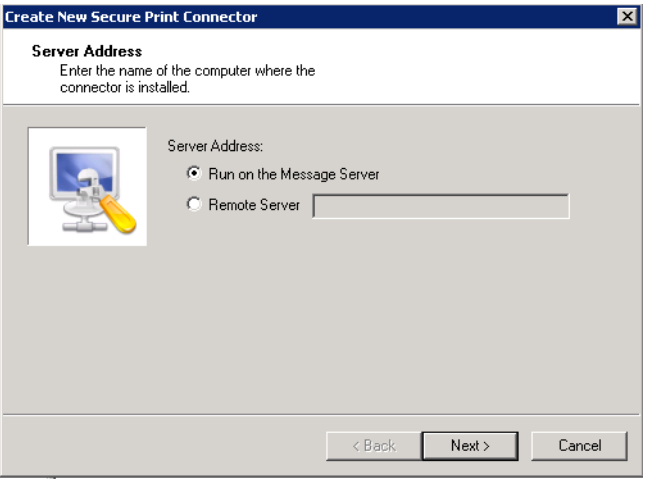

Select **Run on the Message Server** to locally install the connector and click **Next**.

**2** The **Display Name** page appears. **Secure Print on the Server** appears as the default name.

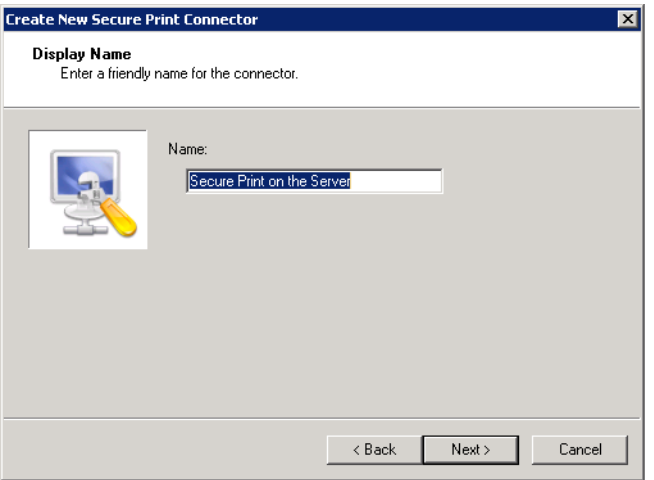

Accept this or type a friendly name for this connector in the **Name** text box and click **Next**.

**3** The **Secure Print Folder** page opens. Enter the folder location you want the connector to scan for Secure Print requests, or accept the default location and click **Next**.

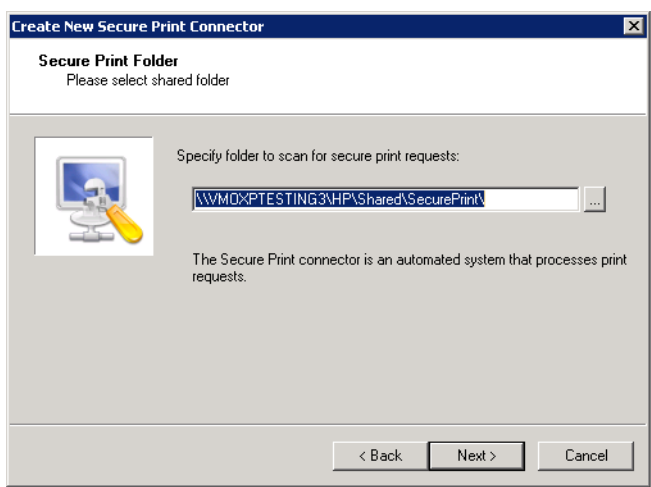

**4** On the same page, you are then prompted to enter a default user email address.

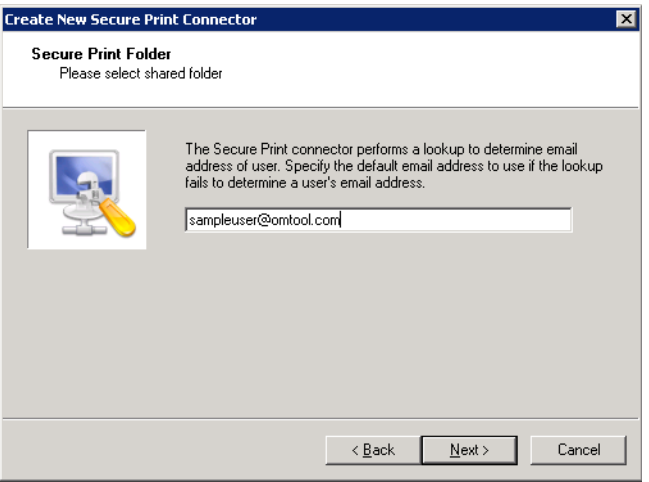

The Secure Print Connector uses the email address to associate an authenticated device user's request with the correct documents.

**5** Click **Next**. The **Congratulations** page appears. Click **Finish**.

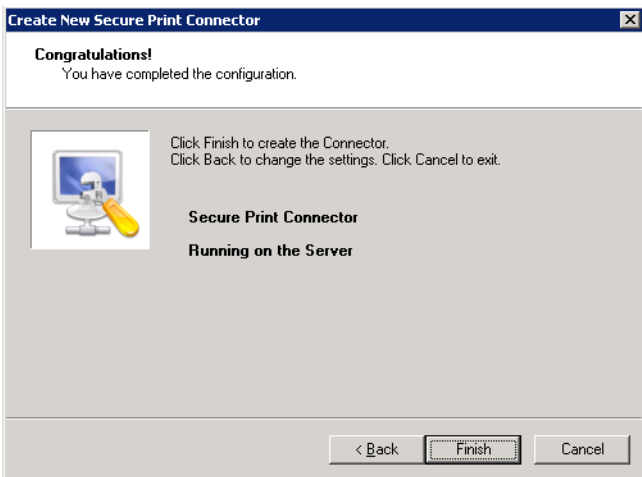

**6** Right-click the new Secure Print Connector and select **Properties**. The **Properties for Secure Print on the Server** screen opens.

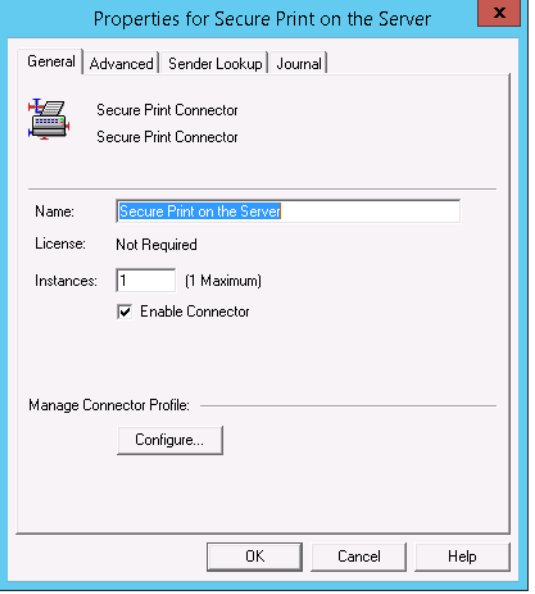

**7** Go to the **Advanced** tab, and identify the **Secure Print Folder** location for the system to scan for files sent from the Brooksnet printer. Also enter a **Failure Lookup** email address from which any failure notifications will be sent.

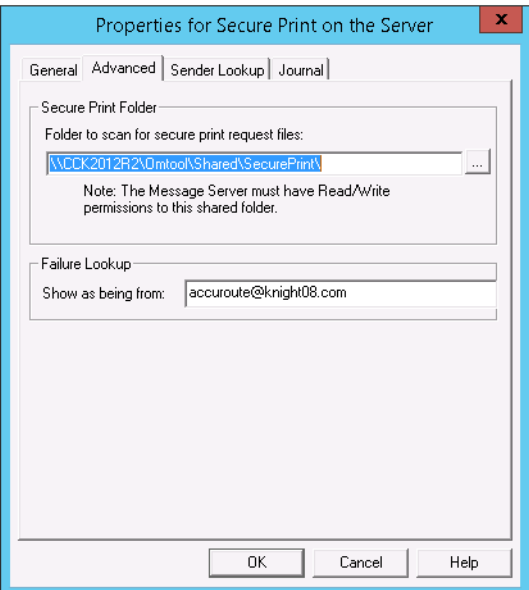

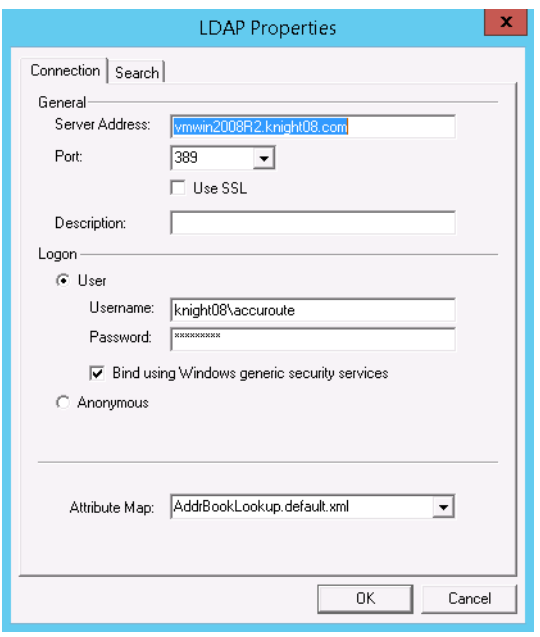

**8** Go to the **Sender Lookup** tab and click **Add**. The **LDAP Properties** page appears.

Enter the **Server Address**, **Username** and **Password**.

**9** Remaining on the **LDAP Properties** page, go to the **Search** tab.

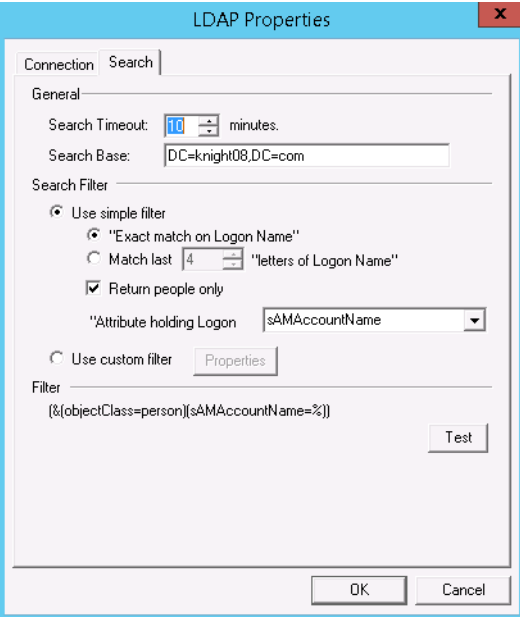

Enter a **Search Base** address and click **OK**.

**10** Click **OK** again. The **Secure Print Connector** is now configured.

For more information on using the **Secure Print Connector** with the **MyPrints** device button, see [New MyPrints device button \(3-11\).](#page-70-8)

2-16

#### <span id="page-23-2"></span>**Installing and configuring the Brooksnet Remote Print Manager**

The **Secure Print Connector** works together with the **Brooksnet Remote Print Manager (RPM)**. You need to install the **Brooksnet RPM** on your AccuRoute server and activate the RPM license.

> **Note** If you plan to use AccuRoute v5.1 licensed with the Secure Print Connector, the Omtool Customer Service installation team will provide you with the necessary installation files. These will include the Brooksnet software, plus instructions to install and configure the BrooksNet RPM and to activate the RPM license.

### <span id="page-23-1"></span><span id="page-23-0"></span>New Bursting Connector

AccuRoute v5.1 introduces support for the new **Bursting Connector**, which provides users the opportunity to break up (burst apart) document batches. It uses bar codes on customer documents to identify and split up documents, with the ability to send documents to multiple locations. No routing sheets are required to use the **Bursting Connector**.

The **Bursting Connector** uses RuleSets to direct document delivery and can only be used with PDF files.

```
Note The Bursting Connector requires the Data Extractor License.
```
To create and configure the **Bursting Connector** on the AccuRoute Server:

**1** Right-click **Connectors** in the console tree and select **New AccuRoute connector for > Bursting**. The **Display Name** page appears.

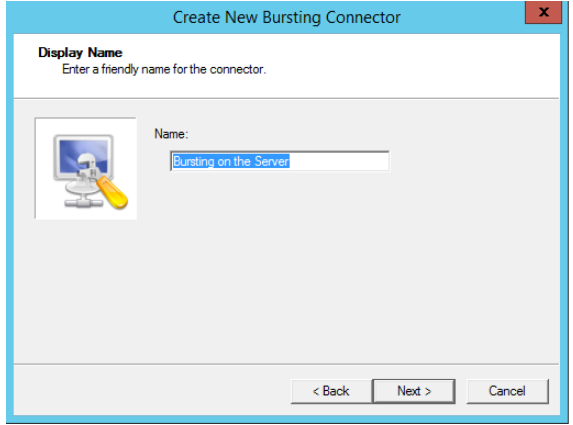

**2 Bursting on the Server** appears as the default name. Accept this or type a friendly name for this connector in the **Name** text box and click **Next**.

**3** The **Route to** page opens. Select **Email** from the **Route To:** drop-down list and click **Next**.

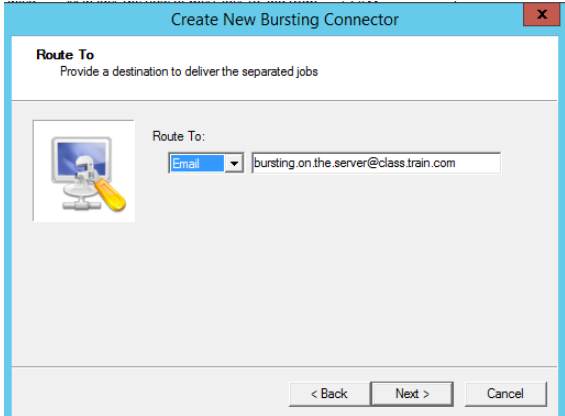

**4** The **Congratulations** page appears. Click **Finish** 

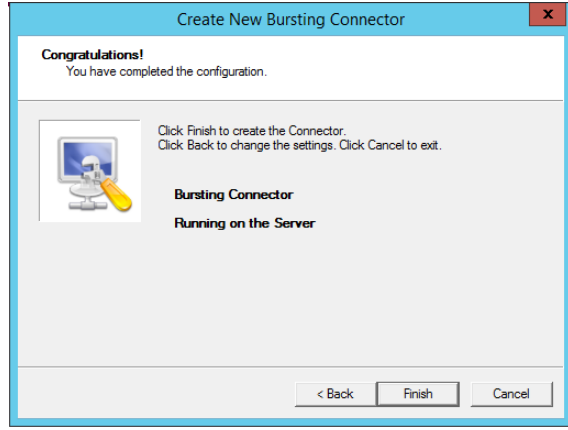

**5** Right-click the new connector and select **Properties**. The **Properties for Bursting on the Server** screen opens.

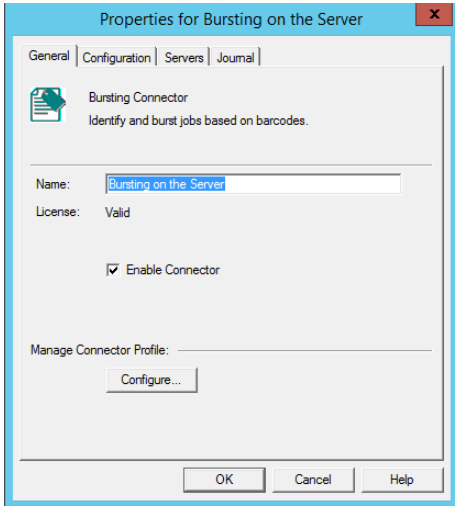

**6** Go to the **Configuration** tab, select **Any barcode** and click **Properties**.

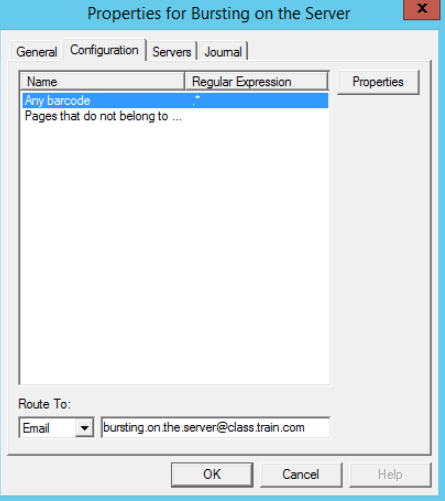

**7** The **Barcode Properties** screen appears. On the **General** tab, enter .\* as a **Regular Expression to match** and click **Test**.

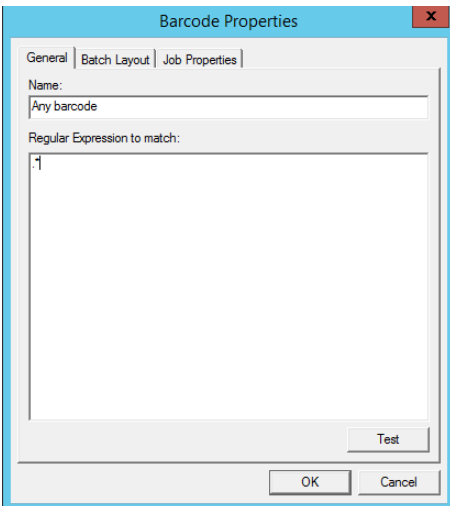

**8** The **Regular Expression Test** page opens. Click **OK**.

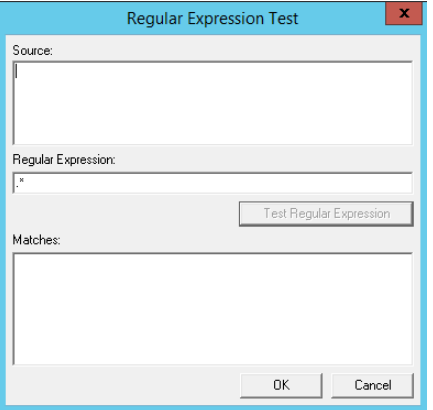

**9** Returning to **Barcode Properties**, go to the **Batch Layout** tab.

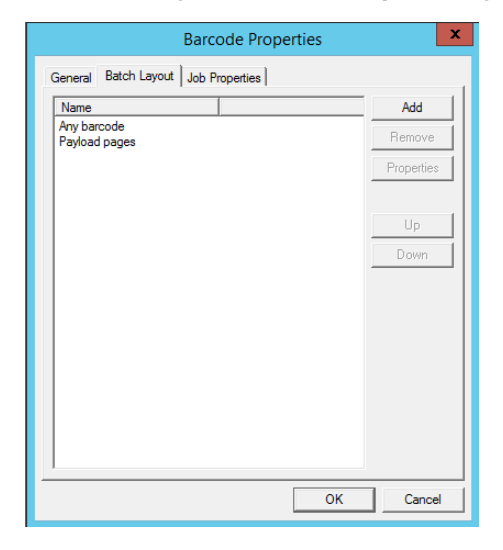

**10** Select **Any barcode** and click **Add**. The **Barcode Page** pop-up screen appears. You can change the **Name** if you want and click **OK**.

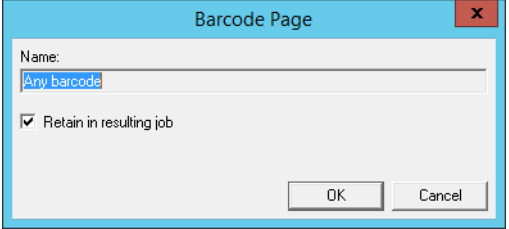

2-20

**11** Select **Payload pages** and click **Add**. The **Payload Pages** pop-up screen appears.

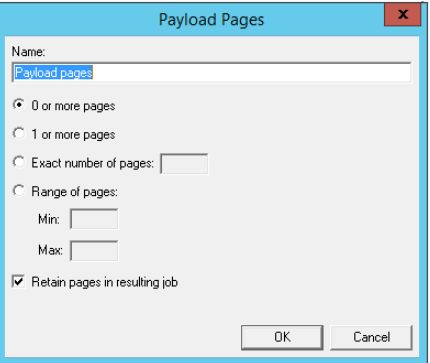

- **12** You can change the **Name** if you want. Select **0 or more pages** and **Retain pages in resulting job**. Click **OK**.
- **13** Returning to **Barcode Properties**, you can add any Job Properties you want to use on the **Job Properties** tab.

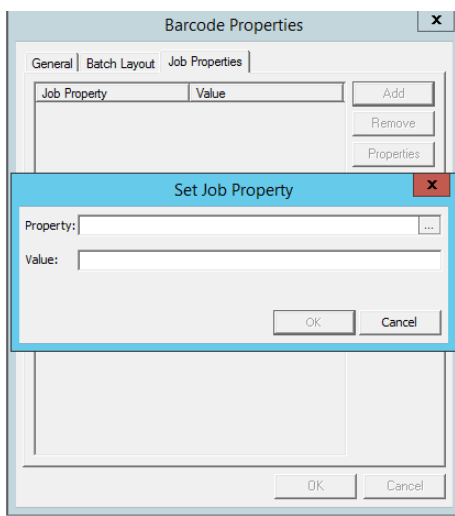

**14** Click **OK**. You are returned to the **Properties for Bursting on the Server** screen. Make sure your **localhost** is selected on the Servers tab.

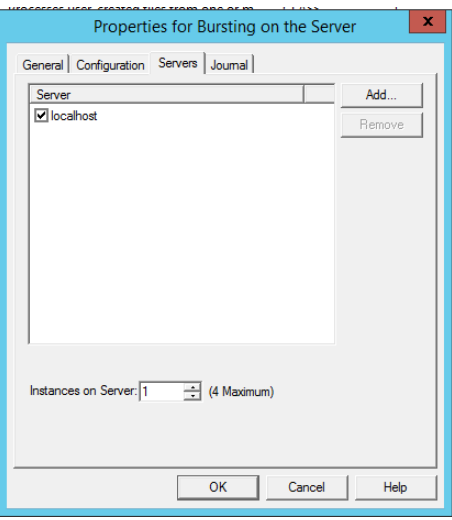

**15** Click **OK**. The **Bursting Connector** configuration is ready for use.

# <span id="page-28-1"></span><span id="page-28-0"></span>New NetDocuments Connector Features and Updates

With AccuRoute v5.1, the **NetDocuments Connector** now supports a workflow for Workspace Cabinet delivery and updates Volume List delivery. The **NetDocuments Connector** authorization process has also been updated. For more information, continue with:

- [Authorization](#page-29-0)
- [Workspace delivery](#page-30-0)
- **[Volume List delivery](#page-32-0)**

#### <span id="page-29-0"></span>**Authorization**

2-22

The **NetDocuments Connector** configuration screens have changed since the prior release. During the process, you now must authorize AccuRoute with NetDocuments to allow AccuRoute access to your NetDocuments account. After installing the connector, the DMS configuration wizard launches. Use the following steps for configuration:

**1** When the DMS configuration wizard opens the **NetDocuments Login Configuration** screen, click the **Authorize** button.

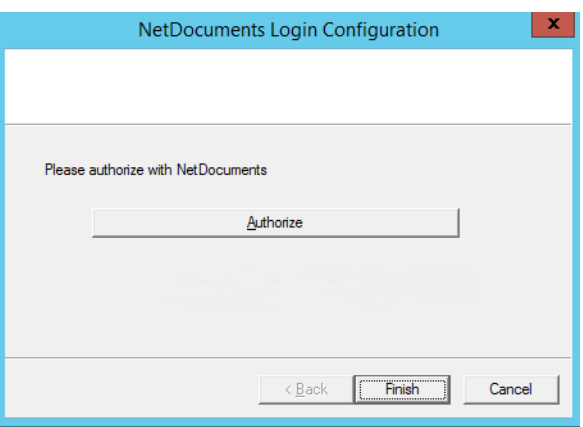

**2** An Internet Explorer **Authorization** screen appears. Login to Net Documents with the **username** and **password** with which you will access NetDocuments. Make sure this user has all the rights required to deliver to the necessary Folders and Workspaces.

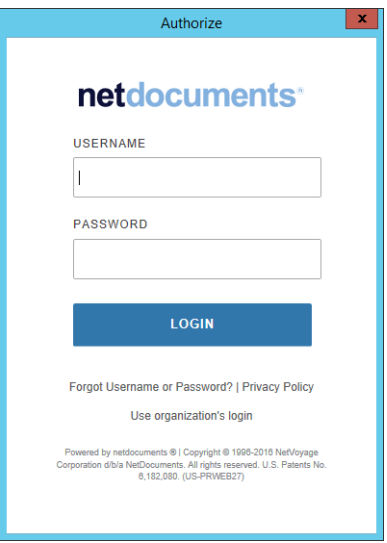

**3** After the first time you authorize NetDocuments and successfully login, the following **Authorize** screen appears.

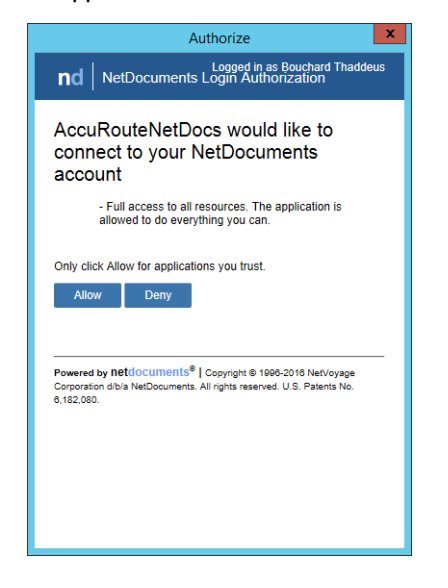

#### Click **Allow**.

**4** When the **NetDocuments Login Configuration** screen appears again, click **Finish**.

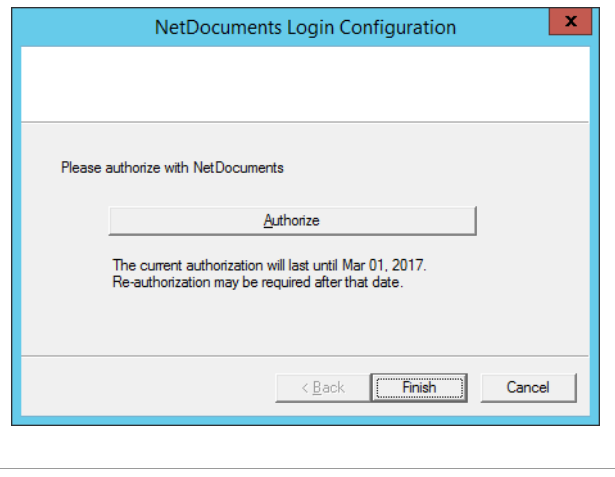

**Note** NetDocuments authorizations last one year. After a year, the authorization process needs to take place again.

#### <span id="page-30-0"></span>**Workspace delivery**

With AccuRoute v5.1, the **NetDocuments Connector** now delivers to Workspaces as well as Folders.

2-24

To do so, you need to configure a RuleSet to route messages to NetDocuments Workspace. Configure the RuleSet's **Action Properties** as follows:

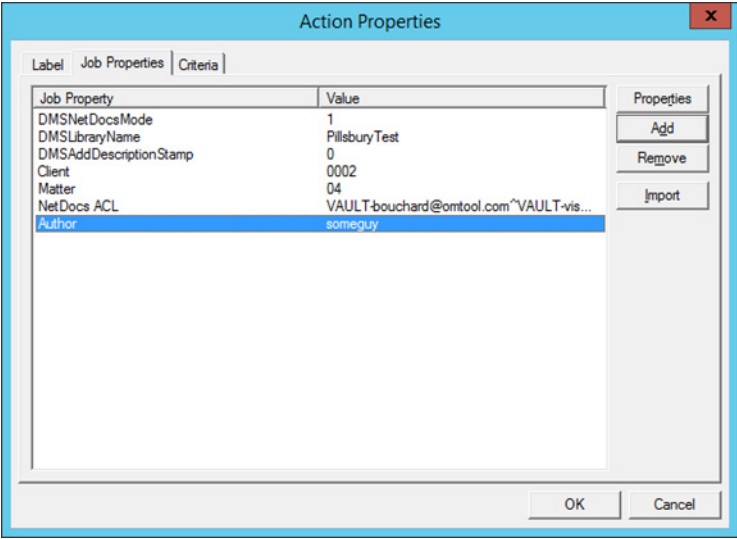

- **DMSNetDocsMode** Set this property to 1 to allow for Workspace filing to NetDocuments.
- **DMSLibraryName** Set this property to the name of the cabinet to which you are delivering.
- **DMSAddDescriptionStamp** Set this property to 0 if you do not want a time stamp appended to the filename.
- **Client** and **Matter** You need to create the **Client** and **Matter** User Properties in AccuRoute. Setting the proper **Client** and **Matter** in the rule assures your delivery goes to the correct Workspace.

**Note** Your organization may have named your **Client** and **Matter** properties something else (for example, **Customer** and **Item**). If so, the Parent and Child properties created in NetDocuments for the cabinet require matching User Properties in AccuRoute. Use them in the rule in place of **Client** and **Matter**.

 All the other properties are custom DMS properties that must match NetDocuments properties. In the example above, **Author** needs to be a custom property and must match (spelling and case) an existing NetDocuments property in order for that data to get into the job when delivered to c. You can add as many custom properties as you like, as long as they have matching properties configured in NetDocuments for cabinet delivery.

**Note** If you set an invalid value in any of the fields in which only certain values are valid, subsequent delivery will fail.

The user associated with the **NetDocuments Connector** has full rights to documents delivered to Workspaces. All other users have cabinet-level default rights. However, you can provide full rights to additional NetDocuments users. This only works in Workspace mode. You will need to know the NetDocuments IDs of the relevant users.

- **1** Create a User Property called NetDocs ACL (include the space).
- **2** Add the NetDocs ACL User Property as an additional property to the rule described above.
- **3** Define the value of the property to be all the additional NetDocuments User IDs whom you want to have full access (VESA) to the document. Separate each User ID with a "^". For example:
	- [IE "VAULT-rouchard@omtool.com^VAULT-mish@omtool.com"](mailto:VAULT-bouchard@omtool.com%5eVAULT-vish@omtool.com)

NetDocuments User IDs are not always based on email addresses. You may need to contact NetDocuments to find out the User ID for a given user.

#### <span id="page-32-0"></span>**Volume List delivery**

To configure Volume List delivery for the **NetDocuments Connector**:

- **1** Install a recent version of Internet Explorer.
- **2** Log in to NetDocuments and install the NetDocuments ActiveX Control.
- **3** Add a new NetDocuments Volume List.
- **4** Configure the **NetDocuments Connector** by clicking the **Configure** button and authenticating.
- **5** Create a new Default Profile, browsing to the folder where you want to store documents.

**Note** This process does not use the default profile, but Volume Lists require one be created.

- **6** Add any properties you want to index to the **Index** tab.
- **7** The **DateCreated**, **GUID**, and **SequenceID** properties should appear by default. If they do not auto-populate, exit the tab and return. They will appear.
- **8** In the **Groups** node, navigate to **Clients > Volume Lists** and enable **Searching** for the NetDocuments Volume List.
- **9** In the **Search** tab, add the indexed properties for which you want to search (**DateCreated**, **GUID**, etc).
- **10** Add a **Volume List Connector**, selecting the **NetDocuments Volume List** to which you want to route.
- **11** Open an Internet Explorer browser and login into NetDocuments. Browse to the folder where you want to store documents.
- **12** Click the **Folder Options** button on the right and select **All information**. Make note of the folder's ID, as shown in the following screen.

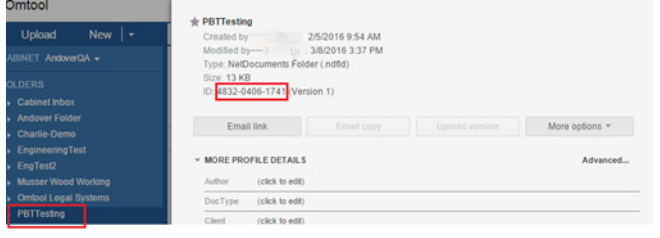

2-26

**13** Create a RuleSet routing to the Volume List Connector.

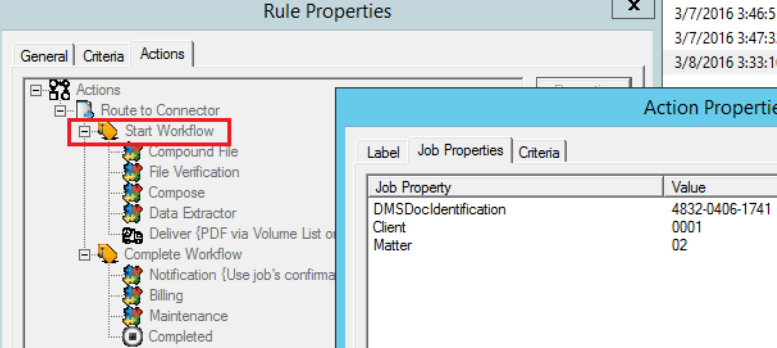

- **a** In **Rule Properties**, at the Start Workflow node, add the property **DMSDocIdentification** in **Action Properties** and enter the Folder ID you noted in the step above.
- **b** Add **Client** and **Matter** properties here as well, if they are being used.
- **c** Set the routing rule to compose to **PDF** in the Deliver node.
- **14** Test sending messages via this routing rule. The system should deliver Messages to the folder. You should be able to see and preview them in Web Apps.

**Note** The steps above replace descriptions of Volume List Delivery in prior releases.

# <span id="page-33-0"></span>RuleSets

AccuRoute v5.1 updates the **RuleSets Node** with the following features:

- **[Rules Node renamed RuleSets \(2-26\)](#page-33-1)**
- [New Rule destinations \(2-27\)](#page-34-0)
- [Customizing RuleSet workflows \(2-31\)](#page-38-0)

# <span id="page-33-2"></span><span id="page-33-1"></span>Rules Node renamed RuleSets

With AccuRoute v5.1, the **Rules** Node has been renamed **RuleSets**. Outbound Rules are now called Default RuleSets.

**Note** Note: Routing Rule functionality from prior releases is retained with RuleSets.

The following RuleSet categories are automatically created at installation:

- **User RuleSets** for user-customized rules
- **Default RuleSets** previously-named Outbound Rules
- **Received Faxes RuleSets** RuleSets for Inbound Faxes to match

# <span id="page-34-1"></span><span id="page-34-0"></span>New Rule destinations

With new Rule destinations available, administrators now have more flexible options for document routing. These destinations include Route to Connector, Route to Embedded Directive Manager, Route to Failure, Route to Lookup, and Advanced Routing.

For steps on creating (or disabling) Rules using these destinations, go to:

- [Creating a Rule with Route to Connector \(2-27\)](#page-34-2)
- [Creating a Rule with Route to Embedded Directive Manager \(2-28\)](#page-35-0)
- [Creating a Rule with Route to Failure \(2-29\)](#page-36-0)
- [Creating a Rule with Route to Lookup \(2-29\)](#page-36-1)
- [Creating a Rule with Advanced Routing \(2-30\)](#page-37-0)
- [Disabling a RuleSet \(2-31\)](#page-38-2)

#### <span id="page-34-2"></span>**Creating a Rule with Route to Connector**

- **1** In the AccuRoute Server Administrator, to create a Rule, navigate to the **RuleSets** Node.
- **2** Right-click a Rule category, for example, **Users** and select **New > Route to Connector** from the drop-down menu. The **Criteria** screen appears.

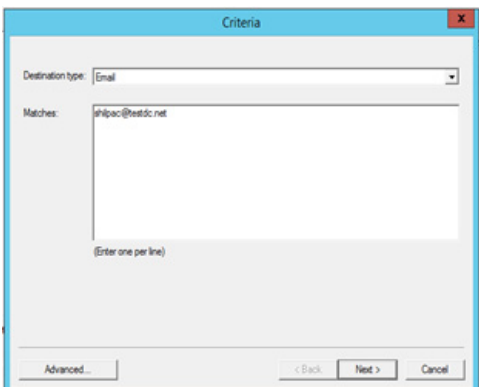

**3** On the **Criteria** screen, enter

**Destination type**: Email **Matches**: user@testdc.net **4** Click **Next**. On the **Deliver** screen, select the **Connector** of choice and a **Format**, then click **Next**.

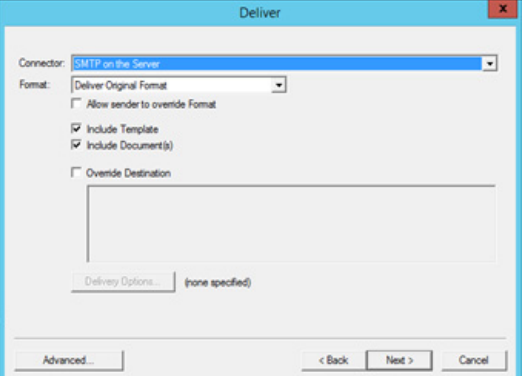

**5** The **Full Name** of the Rule appears on the **Complete** screen.

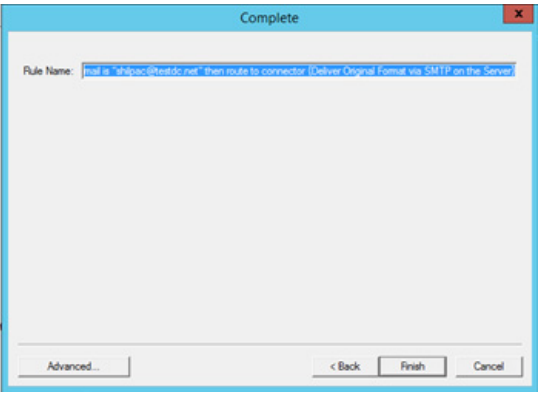

**6** Click **Finish**. The newly-created Rule appears in the Administrator.

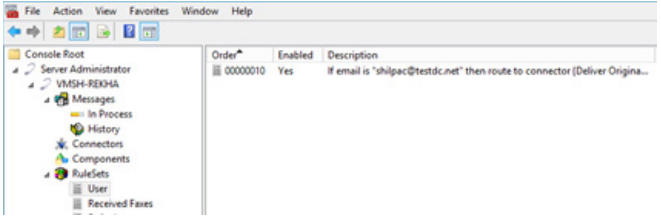

#### <span id="page-35-0"></span>**Creating a Rule with Route to Embedded Directive Manager**

- **1** Open the **RuleSets** Node, right-click **Users** (or another rule category) and select **New > Route to Embedded Directive Manager** from the drop-down menu.
- **2** The **Criteria** screen appears. Enter the following fields and click **Next**.

**Destination type**: Email **Matches**: *user@testdc.net*
**3** The **Embedded Directive** screen appears.

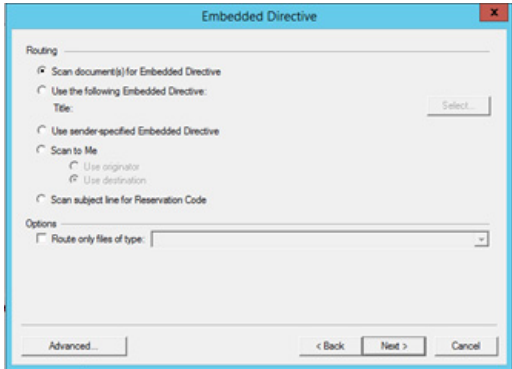

Select **Scan document(s) for Embedded Directive** or another choice as needed, and click **Next**.

**4** The **Full Name** of the Rule appears on the **Complete** screen. Click **Finish**. The newly-created Rule appears in the Administrator.

#### <span id="page-36-0"></span>**Creating a Rule with Route to Failure**

- **1** Open the **RuleSets** Node, right-click **Users** (or another rule category) and select **New > Route to Failure** from the drop-down menu.
- **2** The **Criteria** screen appears. Enter the following fields and click **Next**.

**Destination type**: Email **Matches**: *user@testdc.net*

**3** The **Full Name** of the Rule appears on the **Complete** screen. Click **Finish**. The newly-created Rule appears in the Administrator.

#### **Creating a Rule with Route to Lookup**

- **1** Open the **RuleSets** Node, right-click **Users** (or another rule category) and select **New > Route to Lookup** from the drop-down menu.
- **2** The **Criteria** screen appears. Enter the following fields and click **Next**.

**Destination type**: Email **Matches**: *user@testdc.net* Section 2: AccuRoute Server Updates

**3** The **Lookup** screen appears.

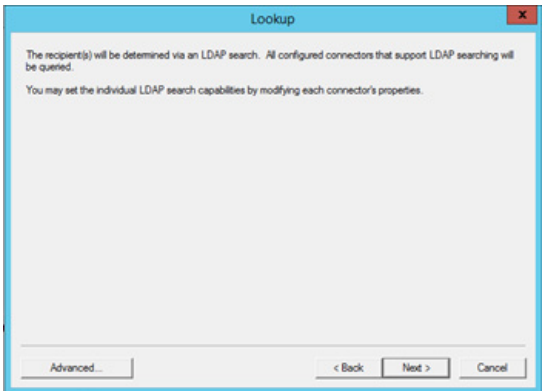

Click **Next**.

**4** The **Full Name** of the Rule appears on the **Complete** screen. Click **Finish**. The newly-created Rule appears in the Administrator.

#### **Creating a Rule with Advanced Routing**

- **1** Open the **RuleSets** Node, right-click **Users** (or another rule category) and select **New > Route to Advanced Routing** from the drop-down menu.
- **2** In the **Rule Properties** screen, select the **Actions** tab.

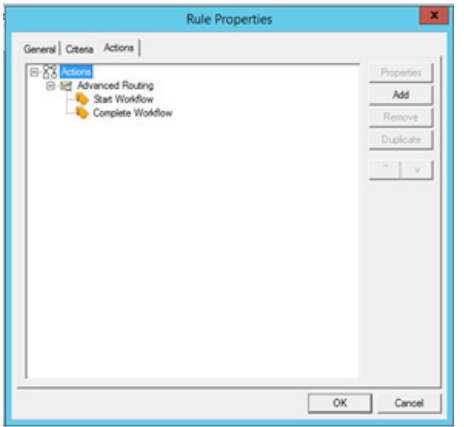

**3** In the **Actions** tab, select **Actions** and click **Add**.

- **Rule Properties** General | Criteria | Actions |  $881$ **Matthew Control**<br> **Edge Advanced Routing<br>
Complete Workflow SH** Route to Connector Start Workflow Sea Compound File<br>精 Compose<br>精 Data Edractor Th Deliver (Not Configured) plete Workflow Notification (Use job's confirmations) Billing OK Cancel
- **4** Select **Route to Connector > Deliver {Not Configured}**.

**5** The **Action Properties** screen appears.

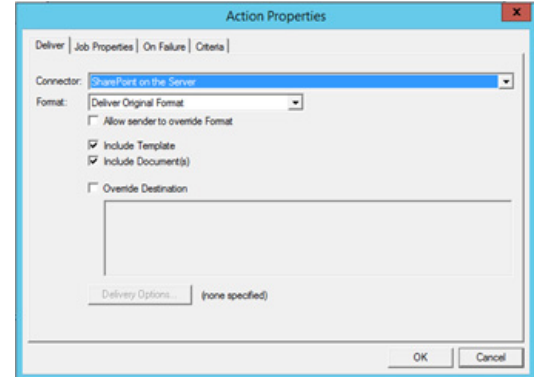

Select **SharePoint on the Server** (for example), from the **Connector** drop-down menu.

**6** Click **OK** twice. The newly-created SharePoint Rule appears in the Administrator.

#### **Disabling a RuleSet**

When they are empty of Rules, you can delete user-created RuleSets. For example, if you created a RuleSet named Accounting, to remove it you would right-click **RuleSets > Accounting** and select **Delete**.

### Customizing RuleSet workflows

AccuRoute v5.1 RuleSets offer administrators more opportunities to customize and interact with their system's workflow. For example, you can configure non-linear processing by defining the order in which Rules are applied. You can also configure criteria to be met in order to send or disable user notifications. For more information, see

- [Defining processing order for Rules \(2-31\)](#page-38-0)
- [Adding notifications to the workflow \(2-32\)](#page-39-0)

#### <span id="page-38-0"></span>**Defining processing order for Rules**

The system processes Rules according to how they are arranged on the screen.

To move a Rule up in the list, right-click the Rule of interest and select **Move Up**.

| $\Leftrightarrow$ $\Leftrightarrow$ $\Delta \boxdot \exists$                                                                                                    |                    |            |                                                                                                    |                                                                                                    |  |
|----------------------------------------------------------------------------------------------------|--------------------|------------|----------------------------------------------------------------------------------------------------|----------------------------------------------------------------------------------------------------|--|
| Console Root                                                                                                    | Order <sup>*</sup> | Enabled    | <b>Description</b>                                                                                            |                                                                                                    |  |
| a 2 Server Administrator                                                                                                    | 00000010<br>н      | Yes:       | If email is "kalpana@testdc.net" then route to connector                                                      |                                                                                                    |  |
| 4 2 VMSH-REKHA                                                                                                    | 00000020<br>н      | <b>Yes</b> | If embedded directive is "kalpana@testdc.net" then rout<br>If email is "arun@testdc.net" then route to lookup |                                                                                                    |  |
| a <b>Vie</b> Messages                                                                                                    | 00000030<br>в      | No.        |                                                                                                    |                                                                                                    |  |
| men In Process<br><b>No History</b><br><b>V.</b> Connectors<br><b>A</b> Components<br><b>Park RuleSets</b><br>iii User<br><b>Received Faxes</b><br>Default<br><b>A</b> Configuration | 00000040 Yes       |            |                                                                                                    | If email is "partosalla under anti-their made to failure<br>Properties<br>Delete<br>Duplicate<br>Move Up<br>Move Down<br>Help |  |

The Rule moves up the list.

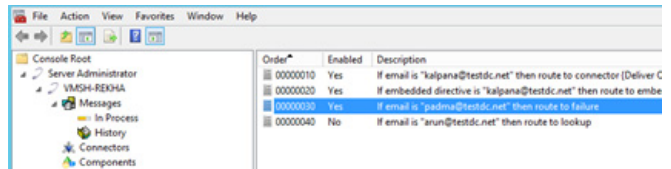

 To move a Rule down in the list, right-click the Rule of interest and select **Move Down**. The Rule moves down the list.

#### <span id="page-39-0"></span>**Adding notifications to the workflow**

To enable notifications associated, for example, with a Route to Failure rule, first create the rule (see Creating a Rule [with Route to Failure\)](#page-36-0). Continue with the following steps:

- **1** In the **RuleSets** node, double-click the Route to Failure rule of interest. The **Rule Properties** screen appears.
- **2** In the **Actions** tab, select **Notification {Replace job's confirmations with:}** and click **Properties**.

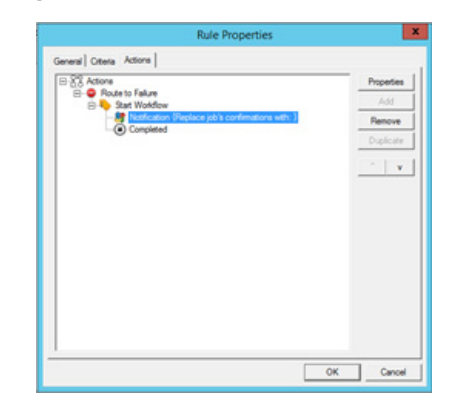

**3** The **Action Properties** screen appears. Select **Replace the job's confirmations with the following** and click **Add**.

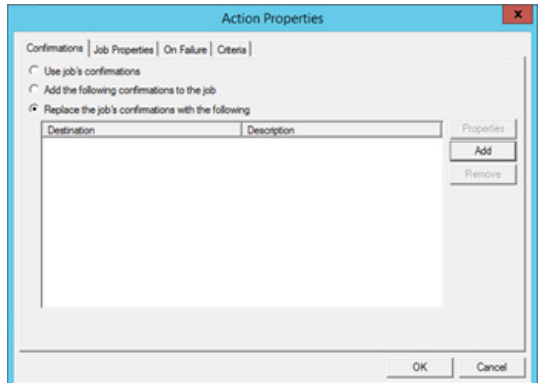

**4** In the **Confirmation Destination** screen, select **Email** from the confirmation destination dropdown menu and enter *user@testdc.net*.

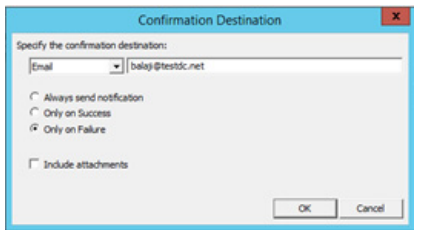

**5** Click **OK**. Returning to the **Action Properties** screen, the user's email now appears in the **Destination** list. Click **OK**.

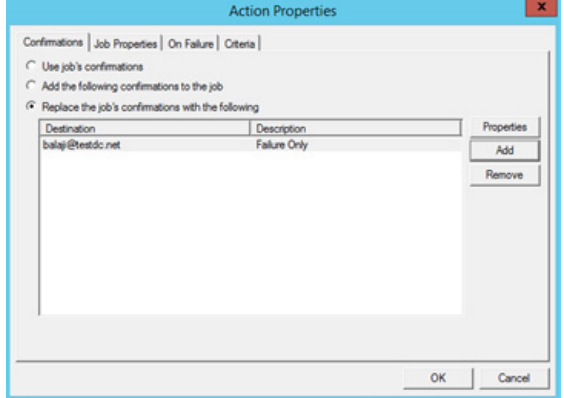

Notifications are now enabled for the selected Rule.

# **Configuration**

The **Configuration Node** has been updated with the following features:

2-34

- [New Table format for User Job Properties \(2-34\)](#page-41-0)
- [New Job Property Lookups \(2-35\)](#page-42-0)
- New Folder Destination Type: Microsoft<sup>®</sup> OneDrive<sup>®</sup> for Business (2-39)
- [New Folder Destination Type: WebDav \(2-41\)](#page-48-0)
- [New Search Filters Node \(2-44\)](#page-51-0)
- [New Web Apps Node \(2-45\)](#page-52-0)
- [Web Client Node renamed Legacy Web Views \(2-47\)](#page-54-0)
- [New Scan Settings default options in Group Properties \(2-48\)](#page-55-0)

### <span id="page-41-0"></span>New Table format for User Job Properties

Administrators can collect multiple Job Properties together to create a single **Table User Job Property**.

#### To create a **Table Job Property**:

**1** Navigate to **Configuration > Job Properties**. Right-click **User** and select **New > Job Property**. The **Job Property** screen opens.

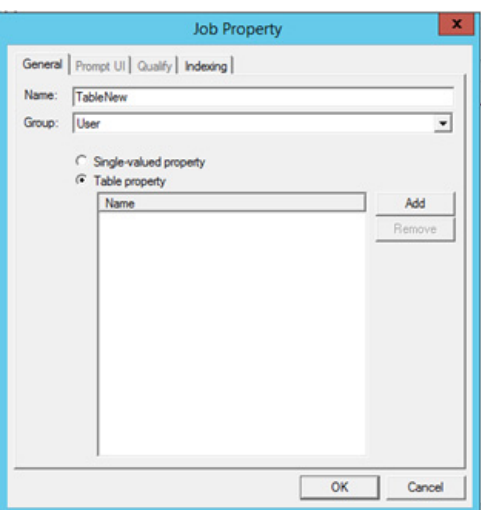

- **2** Enter a **Name** for the new Table Property, and then select **Table property**.
- **3** To add a list of the properties you want included in your table, click **Add**.

 $\pmb{\mathsf{x}}$ Select Job Property ۵  $\Box$  System  $\overline{a}$ AccessCode AllowSecureConnectionToImproperCert Ani ApplicationTag ApprovalRequested ARCXPageSelection AttachmentPageCount AttachmentSize AttachmentTotalBytes AttachmentTotalCount Attempts BarcodeRecognitionResult BatchCount BatchScan Cancel

The property is added to the Table property. Continue to **Add** Job Properties as needed.

**4** In the **Select Job Property** screen, select a **Job Property** from the list and click **OK**.

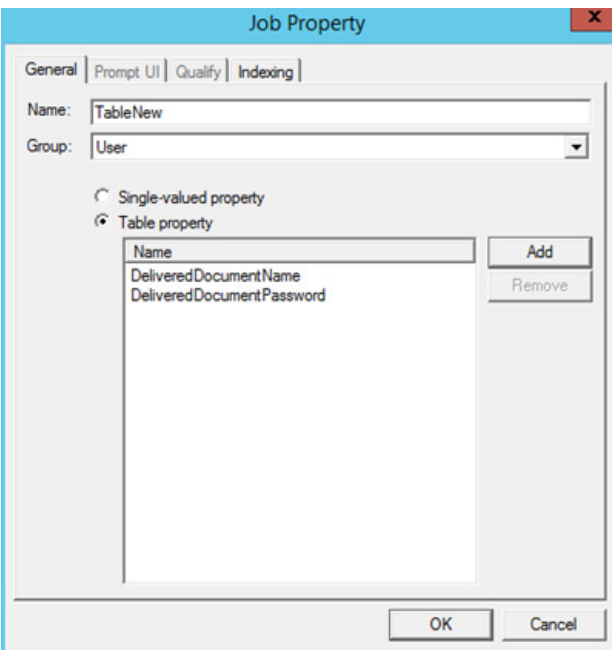

**5** When you are finished, click **OK**.

# <span id="page-42-1"></span><span id="page-42-0"></span>New Job Property Lookups

System Administrators can now configure Job Properties for **Database Lookup** and **List Lookup**. For more information, continue with

- [Configuring a Job Property for Database Lookup](#page-43-0)
- [Configuring a Job Property for List Lookup](#page-45-0)

2-36

#### <span id="page-43-0"></span>**Configuring a Job Property for Database Lookup**

**1** Execute a Query for the property to be created in the AccuRoute Server and add some values in your SQL Database.

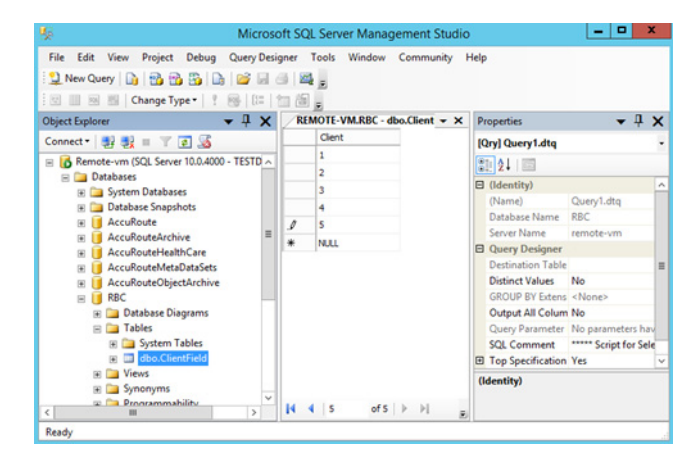

- **2** In the AccuRoute Server Administrator, navigate to **Configuration node > Job Properties**. Rightclick **User** and select **New > Job Property**.
- **3** In the **Job Properties** screen, enter a **Name** and go to the **Qualify** tab. Select **Database (ADO)** from the **Lookup** drop-down list.

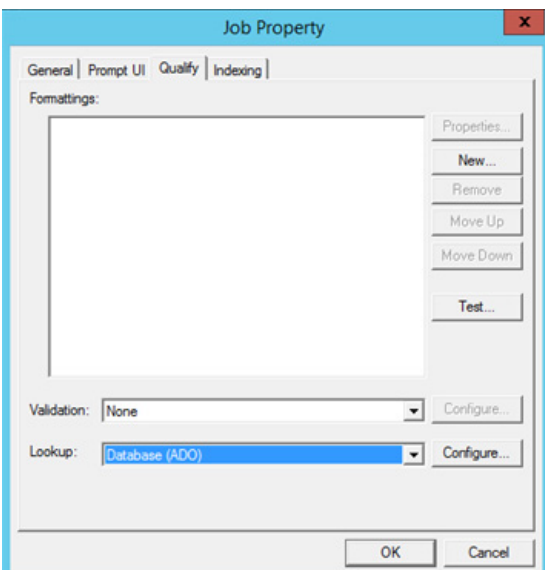

- Lookup Properties  $\mathbf{x}$ ADO DSN: Driver={Sql Server}; Server=ars-2012; Database=RBC;<br>UserID=""; Password="";  $\lambda$ U Select client as [{value}], client as [{DisplayName}] from  $\boxed{\wedge}$  Client Field where client like "/client %"%" Query: Insert. Test OK Cancel
- **4** Click **Configure**. In the **Lookup Properties** screen, enter **DSN** and **Query** details.

**5** Click the **Test** button. The **Test Lookup** screen appears. Enter a value for **Client** (that is present in the database) and click **Test**. The value is returned, and Lookup performs correctly.

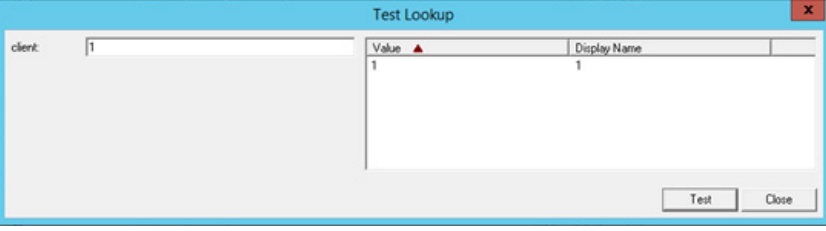

**6** Click **Close** and then click **Ok** twice.

The **Client Property** is now configured for **Database Lookup**.

#### <span id="page-45-0"></span>**Configuring a Job Property for List Lookup**

- **1** In the AccuRoute Server Administrator, navigate to **Configuration node > Job Properties**. Rightclick **User** and select **New > Job Property**.
- **2** In the **Job Properties** screen, enter a **Name** and go to the **Qualify** tab. Select **List** from the **Lookup** drop-down list.

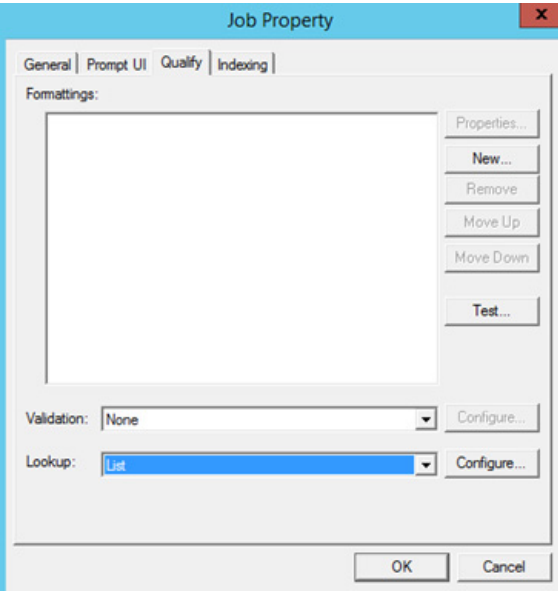

**3** Go to the **Prompt UI** tab. Click **New** and add the list of properties.

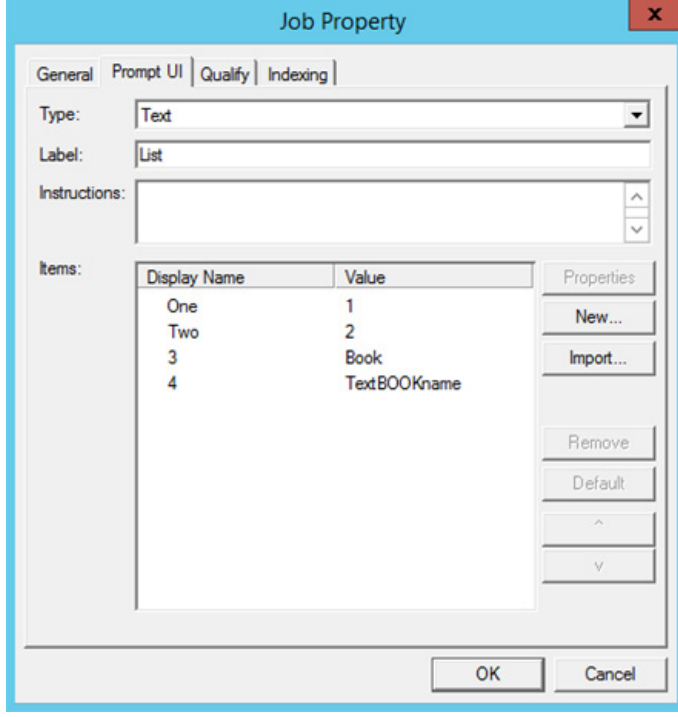

**4** Click **OK**.

#### The **List Property** is now configured for **List Lookup**.

For more information about using Database and List Lookups on the clients, see

- Web Apps End User Interface [New Job Property Lookups \(3-8\)](#page-67-0)
- Device Client [New Job Property Lookups \(3-14\)](#page-73-0)

### <span id="page-46-0"></span>New Folder Destination Type: Microsoft® OneDrive® for Business

System Administrators can now configure and assign MS OneDrive for Business Folder access to authorized End User Interface Web Apps and Device Client user groups.

To configure MS OneDrive for Business in the AccuRoute Server Administrator:

**1** Navigate to **Configuration > Folders**. Right-click **Folders** and select **New > OneDrive**. The **Folder Properties** screen opens.

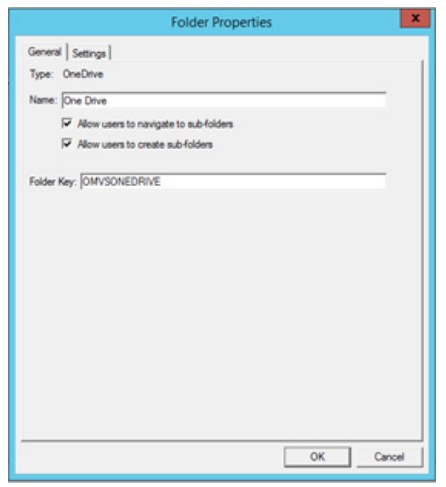

**2** In the **Settings** tab, select **OneDrive for Business**. Enter your **Tenant Name** and **Client ID** and click **OK**.

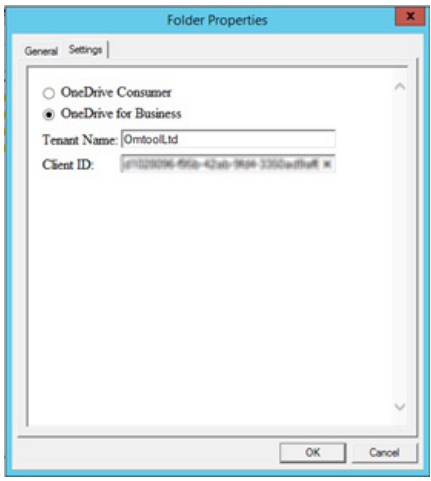

2-40

**3** Open the **Groups** node and double-click the Default group. The **Group Properties** screen appears. In the **Jobs** section, select **Folders**.

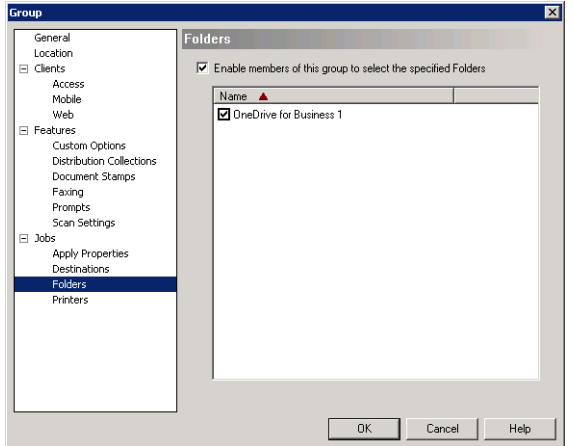

- **4** Click the **Enable members of this group to select the specified Folders** box and then select the OneDrive Folder of interest. Click **OK**.
- **5** Open the **Devices** node. Right-click the device of interest and select **Properties**. The **Device Group Properties** screen appears.
- **6** On the **Buttons** tab, click **Add** and select **Scan to Folder** from the drop-down list on the pop-up. Also enter a **Name** for the new button.

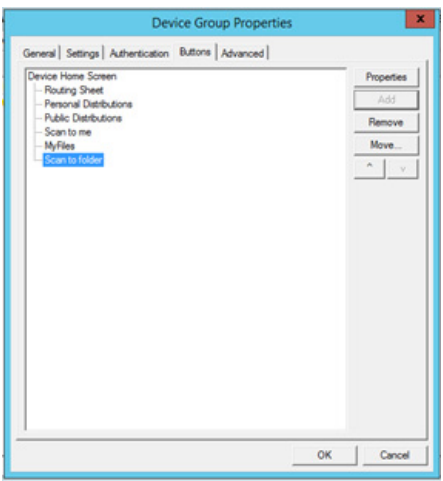

**7** With **Scan to Folder** still highlighted, click **Properties**. The **Button Properties** screen appears.

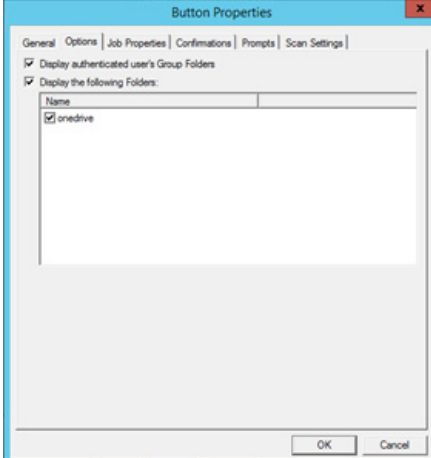

**8** In the **Options** tab, select **Display authenticated user's Group Folders** and click **OK**, and **OK** again.

## <span id="page-48-0"></span>New Folder Destination Type: WebDav

System Administrators can now configure and assign Web Distributed Authoring and Versioning (WebDav) Folder access to authorized End User Interface Web Apps and Device Client user groups.

With WebDav already configured on the AccuRoute Server, follow these steps to enable WebDav in the AccuRoute Server Administrator and Web Apps:

**1** Open the AccuRoute Server Administrator and go to **Configuration > Folders**. Double-click the WebDav Folder. The **Folder Properties** screen opens.

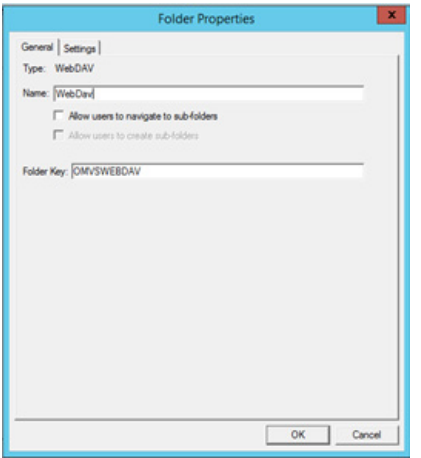

**2** In the **Settings** tab, for the **WebDAV URL** field, enter your details, for example: http://*servername*/webdav.

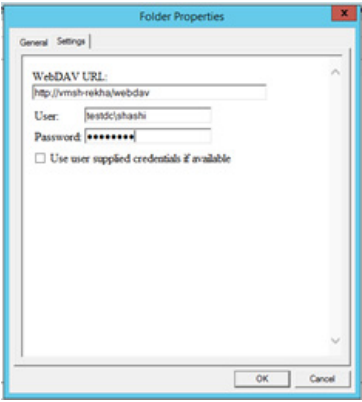

Click **OK**.

**3** To enable the added Folder, open the **Groups** node and double-click the **Default** Group.

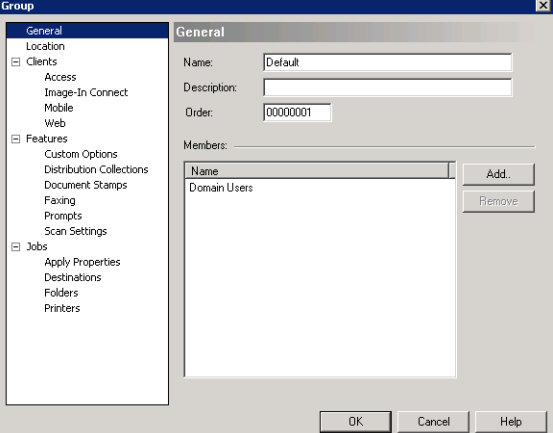

- **4** The **Group Properties** screen appears. In the **Jobs** section, select **Folders.**  Click the **Enable members of this group to select the specified Folders** box and then select the WebDav Folder of interest. Click **OK**.
- **5** Open the **Devices** node. Right-click the device of interest and select **Properties**. The **Device Group Properties** screen appears.
- **6** On the **Buttons** tab, select **Scan to Folder** and click **Add**.

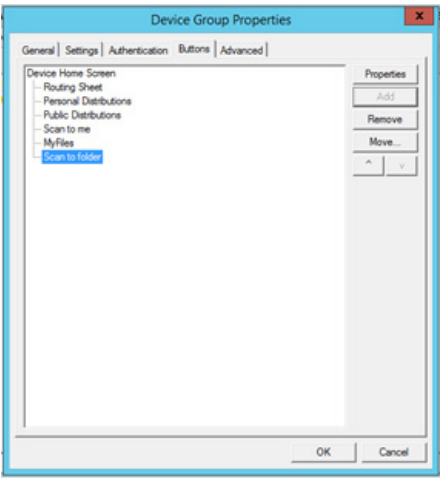

**7** With **Scan to Folder** still highlighted, click **Properties**. The **Button Properties** screen appears.

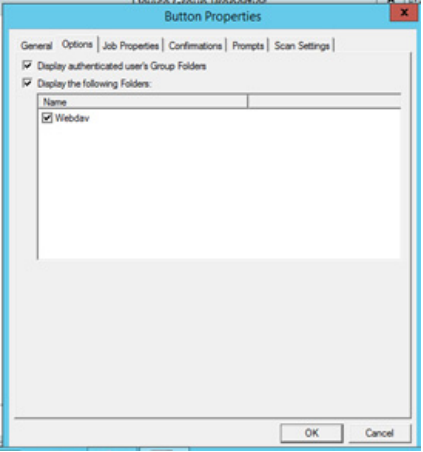

**8** In the **Options** tab, select **Display authenticated user's Group Folders** and click **OK**, and **OK** again.

### <span id="page-51-0"></span>New Search Filters Node

From the **Search Filters** node, you can configure customized message searches using a wide assortment of message meta-data criteria.

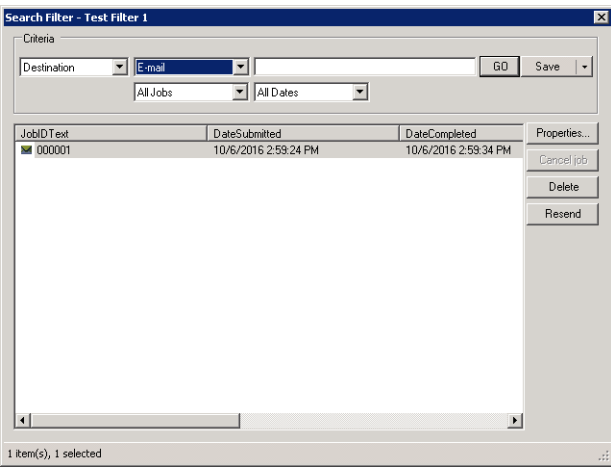

To create a new **Search Filter**:

- **1** In the AccuRoute Server Administrator, go to the **Configuration** node and right-click **Search Filters > New > Search Filter**. The **Search Filter** screen appears.
- **2** Select the **Criteria** of interest from the drop-down lists. As you select criteria, other fields on the screen adjust to offer relevant options for further specification.

For example, if you initially select **Destination** and then **E-mail**, you can enter a specific E-mail address.

In addition, you can narrow searches by Job type and/or Dates.

- **3** With your preferred criteria selected, click **GO**. Search Filter results appear below the **Criteria** section. From the results you can review message Properties, cancel a job, and Delete or Resend messages.
- **4** Once a Search Filter is created, click the **Save** button to retain it for future use.

The **Search Filters** screen can also be accessed at the **Messages** node, to filter all messages, or for either the **In Process** Queue or **Message History**.

### <span id="page-52-0"></span>New Web Apps Node

**Web Apps** is the new highly-customizable replacement of the former Web Client. In the Server Administrator, you can assign Applications (such as Inbox, Create Distribution, etc.) to customized Web Apps Profiles, which are in turn associated to specific user groups, defining what Web Apps users will see.

To create a new **Web Apps Profile**:

**1** In the AccuRoute Server Administrator, go to the **Configuration** node and right-click **Web Apps > New > Profile**. The **New Profile Properties** screen appears.

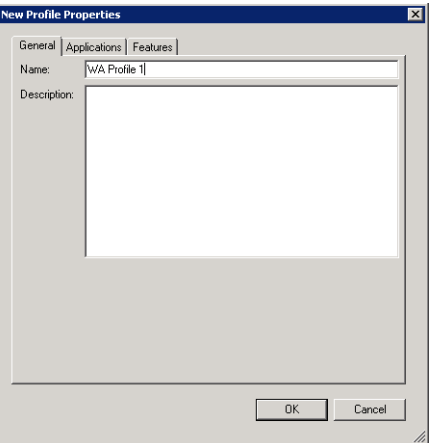

- **2** Enter a profile **Name**, and optionally, a **Description**.
- **3** Go to the **Applications** tab, click **Add** and (one at a time) select the applications of interest from the various options in the drop-down menu.

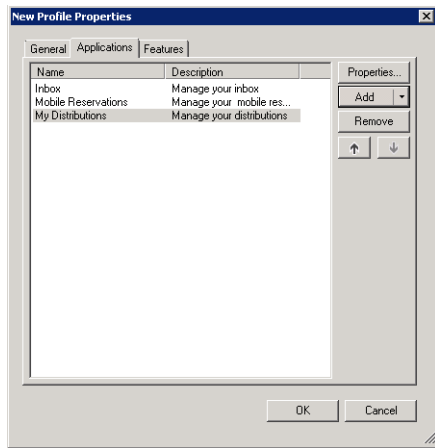

**4** For example, click **Add > Messages > Inbox**. The **Inbox Application Properties** screen opens. Here you can further refine specific Inbox properties as needed.

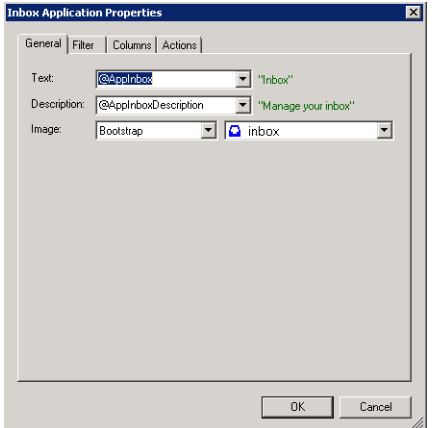

- **5** Click **OK** to exit the application **Properties** screen. When you return to the **New Profile Properties** screen, you will see the selected Application added to the list.
- **6** In the **Features** tab, click **Add** and select any Feature you want to associate with the Profile. Options include: **DocumentLink**, **Favorites**, **PrintToWeb**, **ScanToWeb**, and **SendToWeb**.

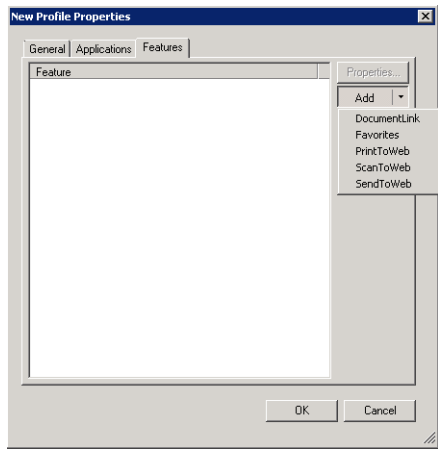

**7** As it does with Applications, a **Properties** screen appears for any Feature you select. You can further refine a Feature's characteristics in its **Properties** page.

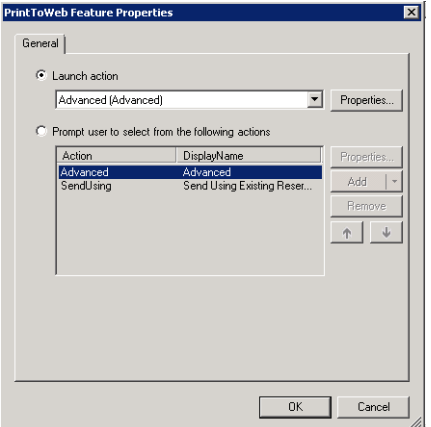

- **8** Click **OK** to exit the **Features Properties** screen, and click **OK** again.
- **9** Your new profile appears in the Web Apps list.

To edit properties of an existing Profile, right-click the profile of interest and select **Properties** to access **Profile Properties**.

To add a Web Apps Profile to a User Group:

- **1** Go to **Configuration > Groups**, right-click the group of interest and select **Properties**.
- **2** In the **Group Properties** screen, click **Clients > Web**.

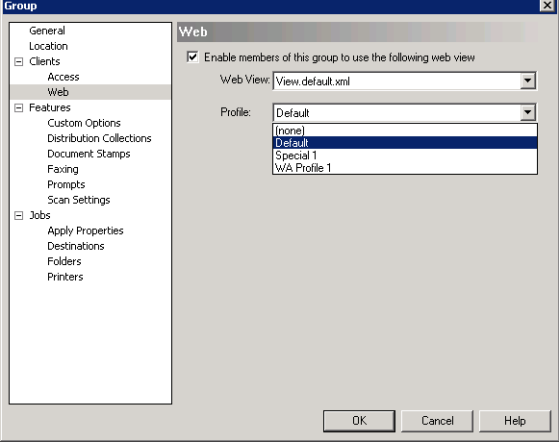

Make sure **Enable members of this group to use the following web view** is selected.

**3** Click the **Profile** drop-down list and select the Profile of interest. Click **OK**.

The user group is now updated to use the new Profile in Web Apps.

### <span id="page-54-0"></span>Web Client Node renamed Legacy Web Views

The Configuration Node for the prior End User Interface, Web Client, has been renamed Legacy Web Views.

Section 2: AccuRoute Server Updates

**Note** The Legacy Web Views Node remains the location to configure the Legacy Web Client with access to the Help Desk, Archive Search, Deficiencies, and approval.

### <span id="page-55-0"></span>New Scan Settings default options in Group Properties

AccuRoute v5.1 provides new Scan Settings for administrators to apply as user group default settings.

**Note** Scan Settings options vary by device type and may include, for example: Blank Image Removal, Contrast, Darkness, Media Size, and Quality Mode.

To enable or define specific Scan Settings for a selected User Group:

- **1** In the AccuRoute Server Administrator, go to **Configuration > Groups**, right-click the Group of interest, and select **Properties**.
- **2** The **Group Properties** screen appears. In the **Features** section, click **Scan Settings**. In the righthand pane, you will see the range of Scan Settings available for the selected group.
- **3** Click to open the Setting of interest and select the appropriate box to set a default value.

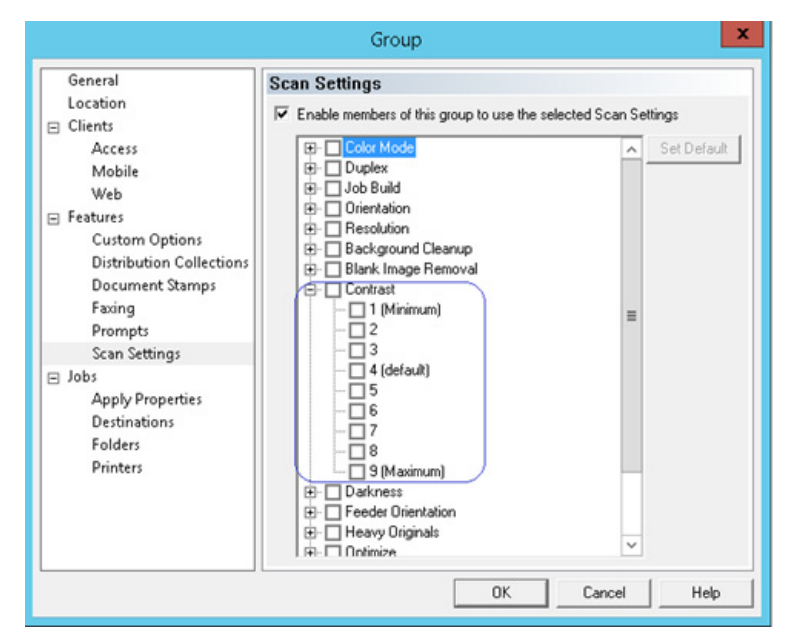

For example, if you pick **Contrast**, a range (1 - 9) of values appear. The values you select will be available for scans made by users in the selected group.

You can set a value as the default using the **Set Default** button.

**4** When you have finished with **Scan Settings**, click **OK**.

**Note** The **Scan Settings** tab in **Button Properties** is the new location of the **Job Build** mode setting. On the **Scan Settings** tab, you can enable or disable **Job Build** mode. The prior location of this setting (**Enable Job Build mode by default**) on the **General** tab of **Button Properties** is inactive.

# Devices Node

The **Devices Node** has been updated with the following features:

- [New Scan Settings available in Button Properties \(2-49\)](#page-56-0)
- [New MyMessages device button \(2-50\)](#page-57-0)
- [New MyPrints device button \(2-50\)](#page-57-1)

## <span id="page-56-0"></span>New Scan Settings available in Button Properties

AccuRoute v5.1 includes new Scan Settings. Administrators can define Scan Settings values per button, for a specific Device Group.

To enable specific scan settings for a Device Group button:

- **1** In the AccuRoute Server Administrator, open the **Devices** Node. Double-click the device group of interest. The **Device Group Properties** screen appears.
- **2** In the **Buttons** tab, select the button of interest and click **Properties**. The **Button Properties** screen opens.
- **3** In the **Scan Settings** tab, you will see the range of scan settings available for the selected device group.

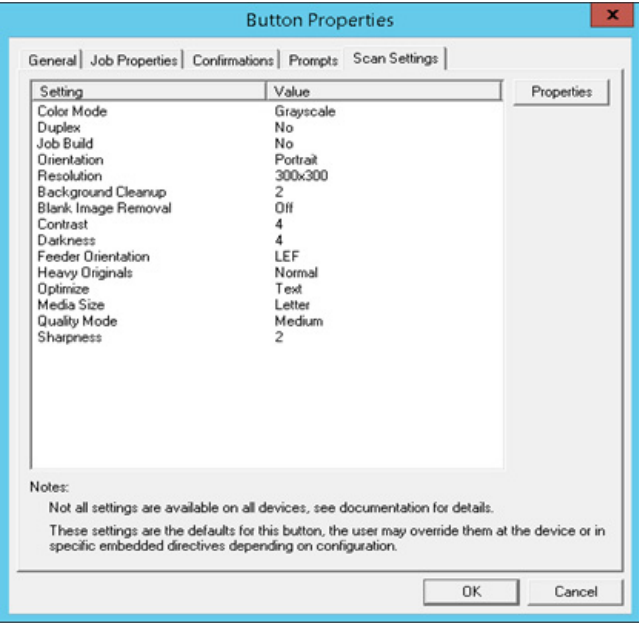

**Note** Scan Settings options vary by device type.

**4** Select the **Setting** of interest and click **Properties** to change or define its value in the pop-up screen.

2-50

For example, you can set **Blank Image Removal** to **On** or **Off**. If set to **On**, when a user scans from an associated device via this button, the system removes any scanned blank page or image from the delivered document. If set to **Off**, such pages or images remain in the delivered document.

### <span id="page-57-0"></span>New MyMessages device button

AccuRoute v5.1 introduces the **MyMessages** device button. This button offers authenticated users the ability to view and print their messages, including faxes. The System Administrator assigns authenticated user access and configures filtering options for Web Apps and Embedded Device Client users.

#### **Filtering MyMessages**

**Inbox** and **History** are the two default message filters associated with this button. By default, these filters display *unprinted* messages. Users can print these documents from **MyMessages**.

**Note** Unprinted, pending documents can also be viewed from the **MyPrints** button.

To be able to view *printed* jobs instead, you need to edit the default filter. To do so,

- **1** In the Server Administrator, go to the **Devices** node and right-click the device group of interest.
- **2** In the **Buttons** tab of **Device Group Properties**, highlight **MyMessages** and click **Properties**.
- **3** In the **Options** tab of **Button Properties**, highlight either **Inbox** or **History** and click **Properties**.
- **4** In **Filter Properties**, the default filter job property is

 $\{\perp\$  = "%AUTH\_EMAIL%" AND  $\preceq$ PrintedByWebSite = 0

- **5** To edit the filter, change part of it to prPrintedByWebSite == 1, or remove that part of the filter.
- **6** Click **OK** three times to finish.

You can also configure custom filters. In **Button Properties > Options** tab, click **Add** and customize the **Filter Properties**. You can assign specific filters to specific button views from the **View** drop-down menu.

For more information on adding and configuring **MyMessages** and other buttons, refer to Section 4: Creating Device Groups on the AccuRoute Server Administrator in the **AccuRoute Embedded Device Client Installation Guide**.

### <span id="page-57-2"></span><span id="page-57-1"></span>New MyPrints device button

AccuRoute v5.1 introduces the **MyPrints** device button. The **MyPrints** button works in conjunction with the **Secure Print** connector and the **Brooksnet RPM**.

**Secure Print** users can print documents from their desktop using the RPM. The RPM stores them in a local or network folder, monitored by the **Secure Print Connector**. As authenticated device user, **Secure Print** users can access and print their documents from that Folder using the **MyPrints** device button. For more information on installing and configuring the **Secure Print** connector, see [New Secure Print Connector \(2-11\)](#page-18-0).

> **Note** You need to have the **Secure Print** connector installed and configured to be able to use the **MyPrints** button.

After such jobs are printed, authenticated users can view them at the **MyMessages** button, with appropriate system configuration (see section above). The System Administrator assigns authenticated user access and configures the Secure Print connector and Folder(s).

For more information on adding and configuring MyPrints and other buttons, refer to Section 4: Creating Device Groups on the AccuRoute Server Administrator in the **AccuRoute Embedded Device Client Installation Guide**.

# Deprecated items

The AccuRoute v5.1 server no longer supports the following items:

- In prior releases, you could create Collections of Job Properties. Collections have been deprecated and are now replaced by the new feature that allows you to create a Table User Job Property consisting of multiple properties.
- The SAP Connector has been replaced by the new **SAP SMTP Connector**.

Section 2: AccuRoute Server Updates

# Section 3: Omtool Client Updates

This section describes the new AccuRoute Client features for AccuRoute v5.1.

For more information on using or configuring the new features, refer to the **AccuRoute Web Client Online Help** and the [AccuRoute Server Administrator Help](http://www.omtool.com/documentation/omtoolserver/5.1/admin/index.htm).

This section includes:

[Client versions in this release \(3-1\)](#page-60-0) [Operating System support \(3-2\)](#page-61-1) [Requirements \(3-2\)](#page-61-0) [New Web Client: Web Apps \(3-4\)](#page-63-0) [Embedded Device Client \(3-10\)](#page-69-0)

# <span id="page-60-0"></span>Client versions in this release

AccuRoute v5.1 includes the following clients:

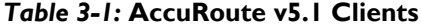

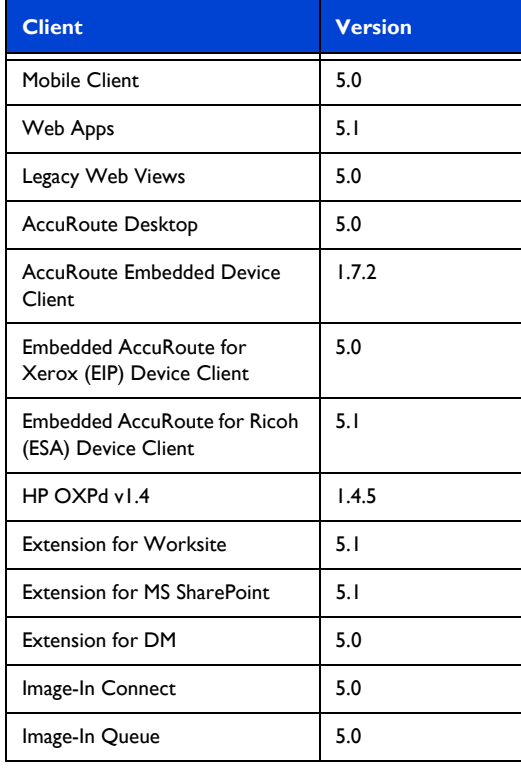

© 2017 by Omtool, Ltd. All rights reserved. Omtool, AccuRoute, Genifax, Image-In, ObjectArchive, ScanFacts, and the Company logo are trademarks of the Company.<br>Trade names and trademarks of other companies appearing in thi

#### *Table 3-1:* **AccuRoute v5.1 Clients**

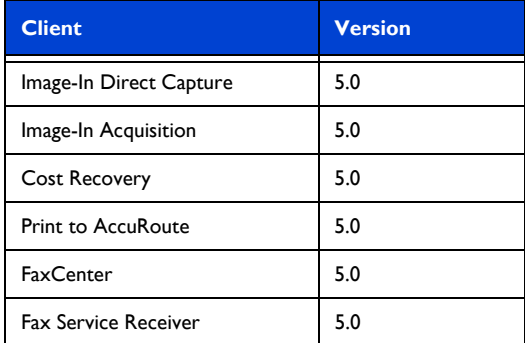

**Note** Image-In Direct Capture is only available when the Omtool Healthcare Suite feature is installed.

# <span id="page-61-1"></span>Operating System support

AccuRoute v5.1 clients support

- Microsoft Windows 8 x32, Windows 8 x64, and Windows 10
- MAC OS X10.8 or newer

# <span id="page-61-0"></span>**Requirements**

Review the following requirement before working with the new client features:

AccuRoute v5.1 installed

To use the current version, you must uninstall any existing client and then install the new AccuRoute v5.1 Client, or upgrade from v5.0 to v5.1. For more information on upgrading the clients, refer to the [AccuRoute v5.1 documentation home page](http://www.omtool.com/documentation/accuroute/5.1/documentation.htm).

# Web Apps Client

This section describes the new Web Apps Client features for AccuRoute v5.1:

- $\bullet$  [Support \(3-3\)](#page-62-0)
- [Requirements \(3-3\)](#page-62-1)
- [New Web Client: Web Apps \(3-4\)](#page-63-0)
- [New Folder Destination Types \(3-4\)](#page-63-1)

3-2

- [New Bookmark support for PDFs \(3-7\)](#page-66-0)
- [New Job Property Lookups \(3-8\)](#page-67-1)

For more information on configuring the following features, refer to the AccuRoute Web Client User Guide .

### <span id="page-62-0"></span>Support

The AccuRoute v5.1 Web Apps Client is qualified with the following:

#### **Operating systems**

- Microsoft Windows 8 x32, Windows 8 x64, and Windows 10
- MAC OS X10.8 or newer

#### **Browsers**

Chrome, Internet Explorer, Edge, Firefox, and Safari browsers

**Note** Safari browser support requires a minimum of Safari for Mac v6.2.8 or later. Internet Explorer 11 support requires the compatibility view be disabled.

### <span id="page-62-1"></span>**Requirements**

Review the following requirement before working with the new Web Apps Client features:

 To upgrade to the current version, you must uninstall the existing Web Client and then install the new AccuRoute v5.1 Web Apps Client. For more information on upgrading the Web Apps Client, refer to the AccuRoute v5.1 Server Installation Guide.

3-4

# <span id="page-63-0"></span>New Web Client: Web Apps

AccuRoute v5.1 introduces the new **Web Apps**, a highly-customizable replacement for the former Web Client. **Web Apps** provides all the functionality of the prior Web Client, now with an intuitive, tile-based display. Individual Application tiles appear on the Homepage, as shown below.

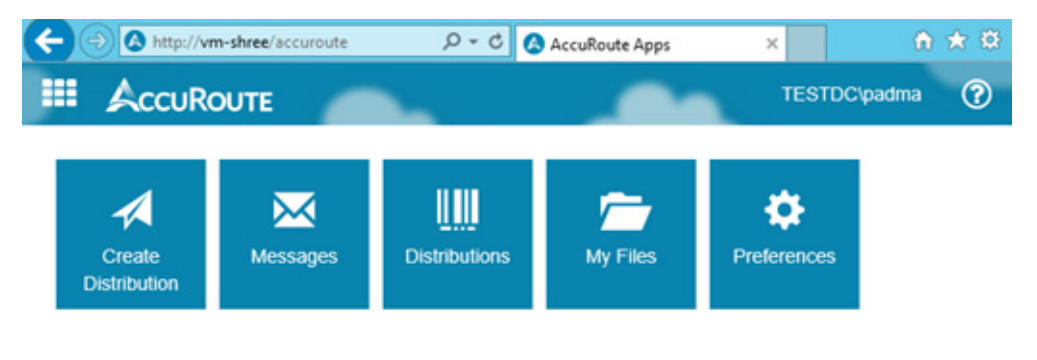

Administrators can assign specific Applications (such as **Inbox**, **Create Distribution**, **Mobile Reservations**, etc.) to Web Apps Profiles, which are in turn associated to specific user groups, thereby defining what a given member of that user group will see.

> **Note** The Legacy Web Client is the only place authorized users can access the Help Desk, Archive Search, Deficiencies, and approval.

### <span id="page-63-1"></span>New Folder Destination Types

Authenticated Web Apps users can now access the following cloud-based storage applications:

- Microsoft® OneDrive® for Business
- WebDav

For more information, see

- [Configuring Web Apps user access to MS OneDrive for Business](#page-64-0)
- [Sending documents to MS OneDrive for Business](#page-65-0)
- [Sending documents to WebDav](#page-65-1)

#### <span id="page-64-0"></span>**Configuring Web Apps user access to MS OneDrive for Business**

**1** Launch Web Apps and click **Preferences > Authorizations**.

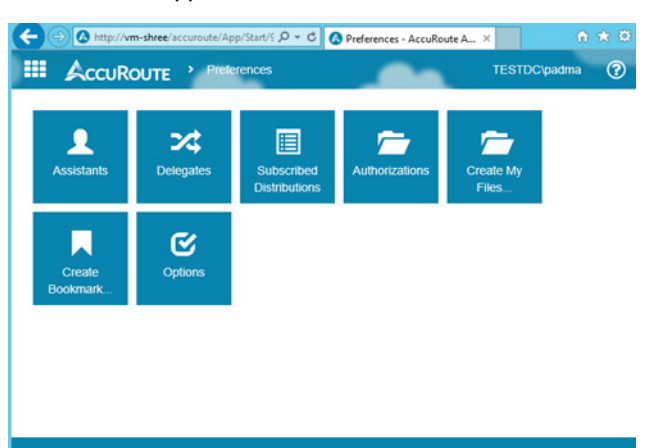

**2** On the **Authorizations** screen, select your OneDrive Folder and click **Properties**.

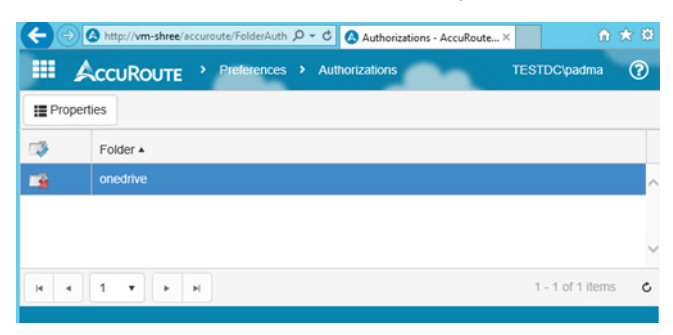

**3** Read the **Folder Authorization Properties** dialog box that appears and click **OK**.

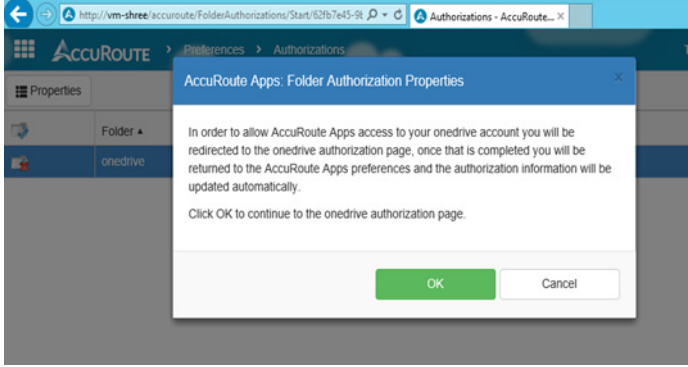

**4** The **Login** screen for OneDrive for Business appears.

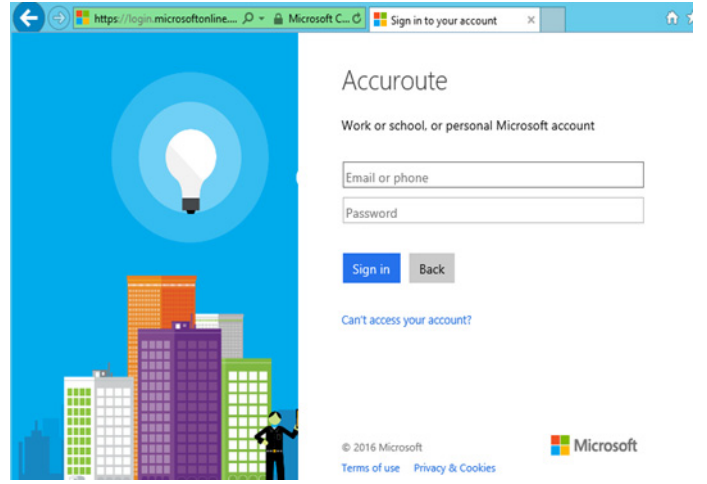

Enter your **Account** and **Password** credentials and click the **Sign In** button.

**5** The OneDrive **Authorization** screen appears.

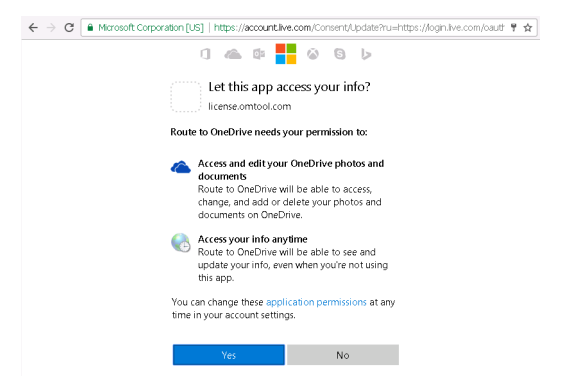

Click **Yes**. OneDrive for Business is now authorized.

#### <span id="page-65-0"></span>**Sending documents to MS OneDrive for Business**

- **1** Launch Web Apps. To create a new message, click **Create Distribution**.
- **2** At the end of the **Destinations** field, click the **+** sign. Select **OneDrive**.
- **3** On the **Recipient Properties** screen, enter the relevant **Subject** and **Comments**, attach your file(s), and click **OK**.
- **4** Click **Send**. The message is submitted to the AccuRoute Server and document attachments are delivered to the OneDrive for Business repository.

#### <span id="page-65-1"></span>**Sending documents to WebDav**

- **1** Launch Web Apps. To create a new message, click **Create Distribution**.
- **2** At the end of the **Destinations** field, click the **+** sign. Select **WebDav**.
- **3** On the **Recipient Properties** screen, enter the relevant **Subject** and **Comments**, attach your file(s), and click **OK**.
- **4** Click **Send**. The message is submitted to the AccuRoute Server and document attachments are delivered to the **WebDav** repository.T

**Note** The **WebDav Folder** requires no authorization and appears blue.

### <span id="page-66-0"></span>New Bookmark support for PDFs

In AccuRoute v5.1, authenticated Web Apps users can add bookmarks to PDF documents. Bookmarks can be used to separate merged attachments, or to identify sections of hard copy documentation. You can configure the system to apply documents' attachment names as bookmarks.

To bookmark documents with their attachment names within Web Apps:

**1** Launch the Web Apps client and select **Create Distribution**. Click the **+** sign at the end of the **Destinations** field and select **E-mail**.

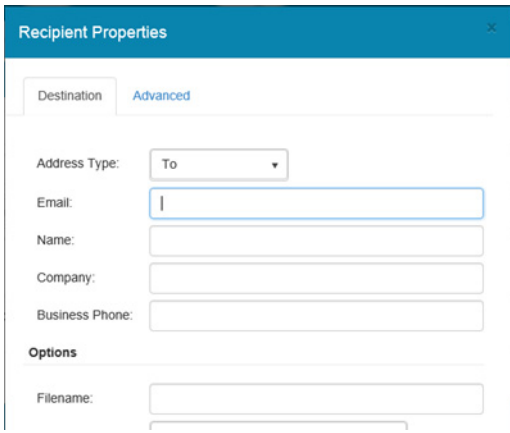

- **2** The E-mail **Recipient Properties** window opens. Enter the **Email** address and an optional **Filename**.
- **3** Go to the **Advanced** tab and click the check box for **Bookmark individual documents using: %ATTACHMENT\_NAME%**.

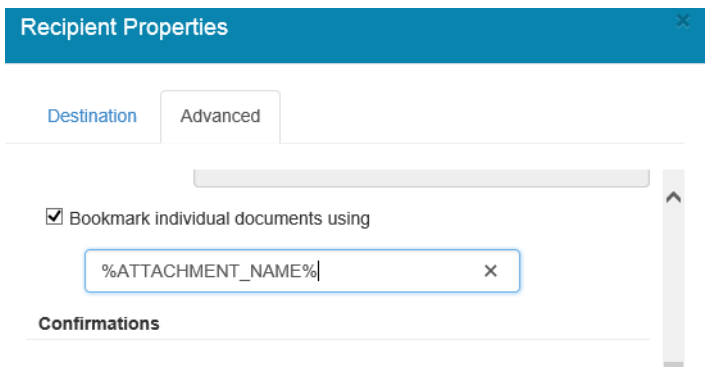

3-8

- **4** Click **OK**. The **Email destination** is added. You can enter other details in the message and add attachments.
- **5** Back in **Create Distribution**, click the **+** sign at the end of the **Attachments** field. Browse to and select any attachment(s) you want to include and click **Open**.
- **6** When finished, click **Send**. The message is submitted to the AccuRoute Server for further processing.
- **7** When you check the delivered document, attachment name(s) will be used for the Bookmark(s) in the delivered document.

This option is supported for all destinations to which PDF is delivered.

# <span id="page-67-1"></span><span id="page-67-0"></span>New Job Property Lookups

Web Apps users can now use **Database Lookup** and **List Lookup** for Job Properties.

**Client** and **List** properties need to be already set up for use in the AccuRoute Administrator. For more information, see [New Job Property Lookups \(2-35\)](#page-42-1).

To configure and use Database and List Lookups:

**1** Launch the Web Apps client and select **Create Distribution**. Click **Options** and go to the **Prompts** tab.

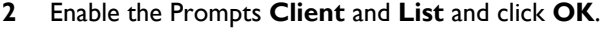

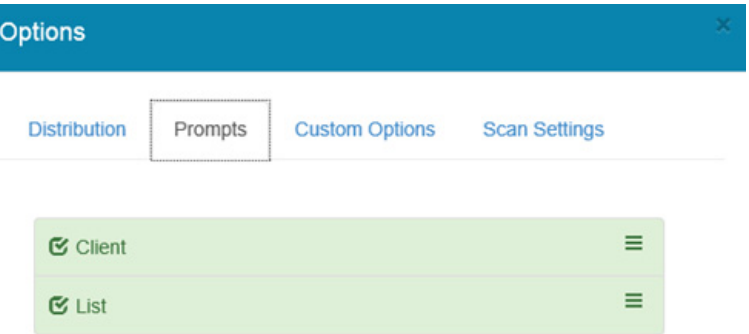

**3** Enter the **Email destination** and attach an attachment. Save the distribution.

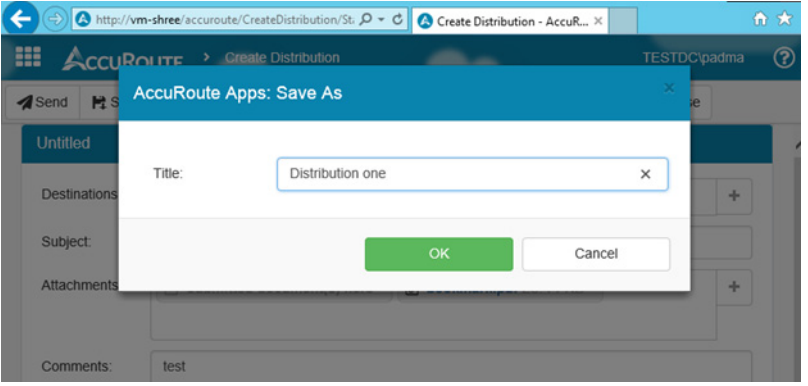

**4** Click **Send**. **Client** is prompted. The prompt includes a **Search** button, indicating that the property is configured for Lookup.

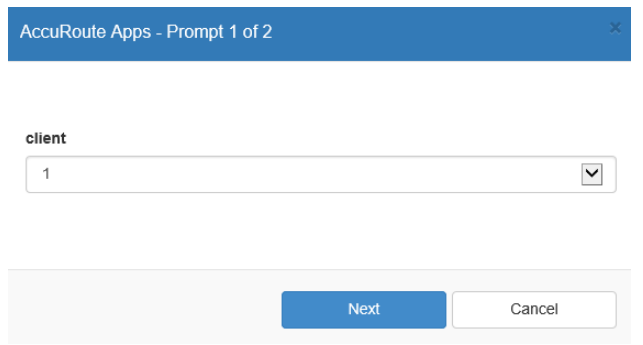

**5** Click the **Search** button. All the values associated with the **Client** property appear in the drop-down list.

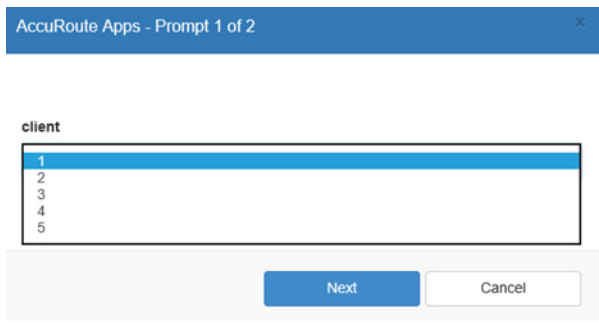

**6** Select a value and click **Next**. **List** is prompted. The prompt includes a **Search** button, indicating that the property is configured for Lookup.

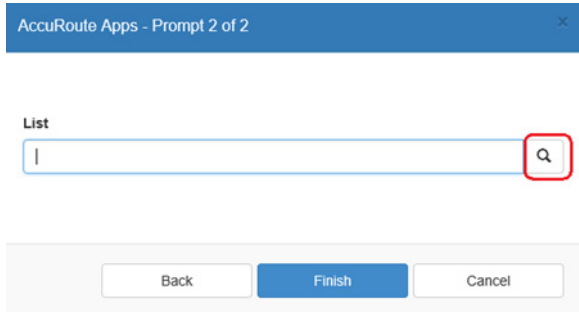

**7** Click the **Search** button. All the values associated with the **List** property appear in the drop-down list.

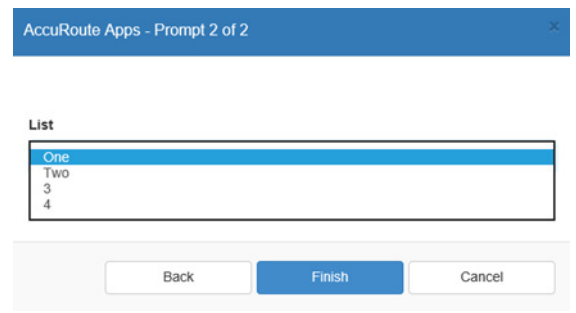

# <span id="page-69-0"></span>Embedded Device Client

AccuRoute v5.1 introduces the following new features for the AccuRoute Embedded Device Client:

- [Requirements \(3-10\)](#page-69-1)
- [New Device Support \(3-11\)](#page-70-0)
- **[Installing the Embedded Device Client for Ricoh \(3-11\)](#page-70-3)**
- [New Scan Settings default options \(3-11\)](#page-70-1)
- [New MyMessages device button \(3-11\)](#page-70-2)
- [New MyPrints device button \(3-11\)](#page-70-4)
- [New Folder Destination Types \(3-12\)](#page-71-0)
- [New Search function for Scan to Folders button \(3-12\)](#page-71-1)
- [New Job Property Lookups \(3-14\)](#page-73-1)
- [Upgrading to AccuRoute v5.1 \(3-15\)](#page-74-0)
- [Deprecated items \(3-15\)](#page-74-1)

Refer to the **AccuRoute Embedded Device Client Installation Guide** for more information on installation and configuration of these features.

### <span id="page-69-1"></span>**Requirements**

Review the following requirement before working with the new Device features:

• Devices must be upgraded to AccuRoute Embedded Device Client v5.1. Install or upgrade the clients from the Clients directory after the AccuRoute Server is upgraded to v5.1.

To upgrade the Embedded Device Client to the current version, you can uninstall the existing Device Client and then install v5.1, or upgrade it from the existing 5.0 version. For information on upgrading the devices, refer to the Embedded AccuRoute Software installation guides on the AccuRoute v5.1 [documentation home page](http://www.omtool.com/documentation/accuroute/5.1/documentation.htm).

### <span id="page-70-0"></span>New Device Support

The AccuRoute v5.1 Embedded Device Client now supports the following new devices:

- HP PageWide Color MFP 586
- HP PageWide Color MFP E58650
- HP PageWide Color Flow MFP 586
- HP PageWide Color Flow E58650
- HP PageWide Managed MFP P57750dw

### <span id="page-70-3"></span>Installing the Embedded Device Client for Ricoh

If you use Ricoh devices, in addition to the AccuRoute Embedded Device Client, you also need to install the Embedded AccuRoute for Ricoh (ESA) Device Client.

- For full steps to install the AccuRoute Embedded Device Client, see *Section 3: Installation* in the AccuRoute Embedded Device Client Guide.
- For full steps to install the Embedded AccuRoute for Ricoh (ESA) Device Client, see *Section 3:*  Installation and Configuration on a Local AccuRoute Server in the **Embedded AccuRoute for Ricoh (ESA)** Device Client v5.1 Installation Guide.

### <span id="page-70-1"></span>New Scan Settings default options

AccuRoute v5.1 adds new Scan Settings for device users, which can be configured per user group or per button (for device groups) in the Server Administrator.

> **Note** Scan Settings options vary by device type, and may include, for example: Blank Image Removal, Contrast, Darkness, Media Size, and Quality Mode.

### <span id="page-70-2"></span>New MyMessages device button

AccuRoute v5.1 introduces the **MyMessages** button. Embedded Device Client users can view and print all their own messages. Messages are listed (those already printed or still pending printing, for example) according to filters defined in the Server Administrator. If multiple filters are configured, users can select one from the list at the device button.

For more information on adding and configuring buttons, refer to *Section 4-2 Specifying buttons for devices* in the AccuRoute Embedded Device Client Guide.

### <span id="page-70-4"></span>New MyPrints device button

AccuRoute v5.1 introduces the **MyPrints** device button. The **MyPrints** button works in conjunction with the **Secure Print** connector. Authenticated device users with a Secure Print Folder can access and print their documents already sent to the Folder, by using the **MyPrints** device button. For more information on configuring the **MyPrints** device button, see [New MyPrints device button \(2-50\)](#page-57-2).

Section 3: Omtool Client Updates

**Note** You need to have the **Secure Print** connector installed and configured to be able to use the **MyPrints** button.

The System Administrator assigns authenticated user access and configures the **MyPrints** button and the **Secure Print** connector and Folder(s). For more information on adding and configuring buttons, refer to *Section 4-2 Specifying buttons for devices* in the AccuRoute Embedded Device Client Guide.

### <span id="page-71-0"></span>New Folder Destination Types

Authenticated Device Client users can now access the following cloud-based storage applications:

- Microsoft® OneDrive® for Business
- WebDav

To scan documents to a MS OneDrive for Business Folder:

- **1** Log in to the device of interest and select **Scan to Folder**.
- **2** Select **OneDrive for Business**.
- **3** Scan your documents.
- **4** Your message is sent to the AccuRoute Server and the documents delivered to the OneDrive for Business Folder associated with your user group.

To scan documents to a WebDav Folder:

- **1** Log in to the device of interest and select **Scan to Folder**.
- **2** Select **WebDav**.
- **3** Scan your documents.
- **4** Your message is sent to the AccuRoute Server and the documents delivered to the WebDav shared Folder associated with your user group.

### <span id="page-71-1"></span>New Search function for Scan to Folders button

AccuRoute v5.1 adds a new **Search** button, available to Embedded Device Client users on the **Scan to Folders** button. Use this to search for Folders.
#### To use the **Search** button:

**1** Log in to the device of interest and select **Scan to Folder**.

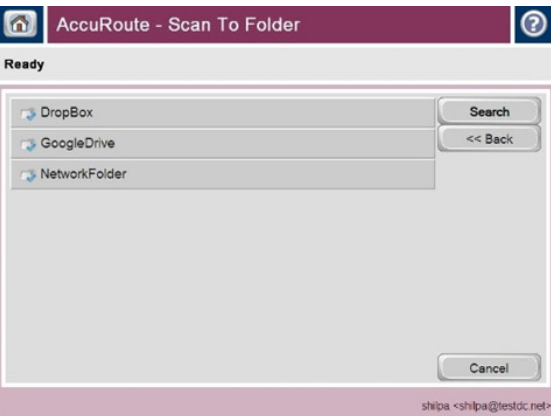

**2** Click the **Search** button in the top-right corner.

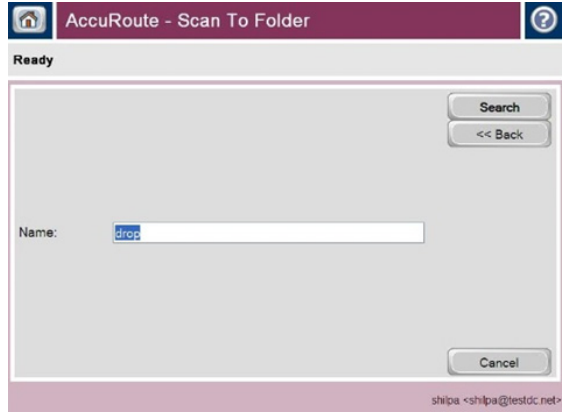

**3** Enter the text for which you want to search in the **Name** field, and click **Search**.

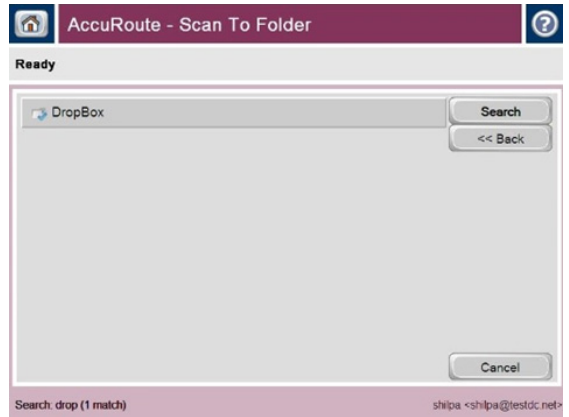

**4** The **Search** result(s) appear on the display. Select the match of interest, or click **Search** to search again.

### New Job Property Lookups

Embedded Device Client users can now use **Database Lookup** and **List Lookup** for Job Properties.

**Note Client** and **List** properties need to be already set up for use in the AccuRoute Administrator. For more information, see [New Job Property Lookups \(2-35\).](#page-42-0)

To configure **Database** and **List Lookups** for the Device Client:

- **1** In the AccuRoute Server Administrator, go to the **Devices** node, right-click the **Device Group** of interest and select **Properties**.
- **2** From **Device Group Properties**, go to the **Buttons** tab and double-click on the button of interest, for example, **Myfiles**.

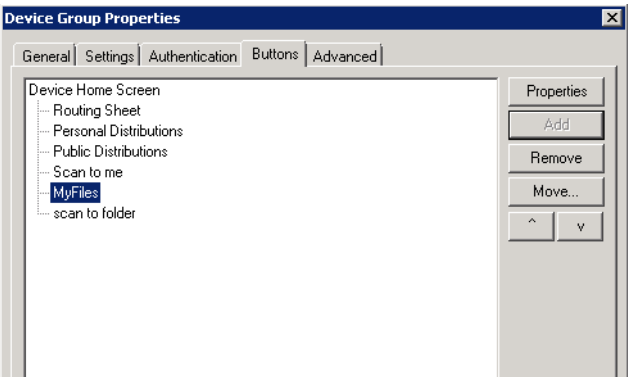

**3** In **Button Properties**, go to the **Prompts** tab. Click **Add** and add the properties Client and List. Click **OK** twice.

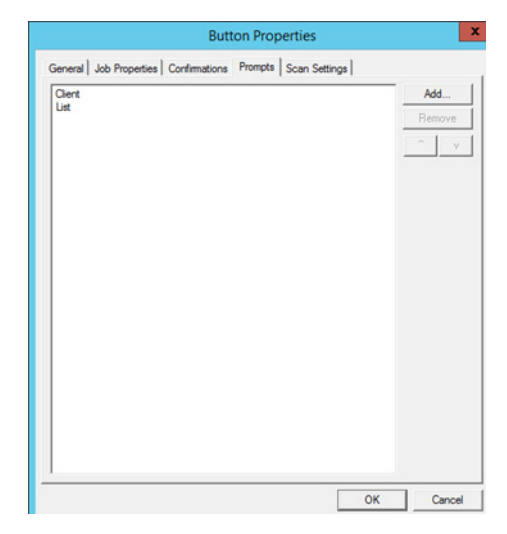

**4** Walk up to the device of interest. Press the **Scan to My Files** button. Login to the button. You will see a **Client** property field and a **Search** button.

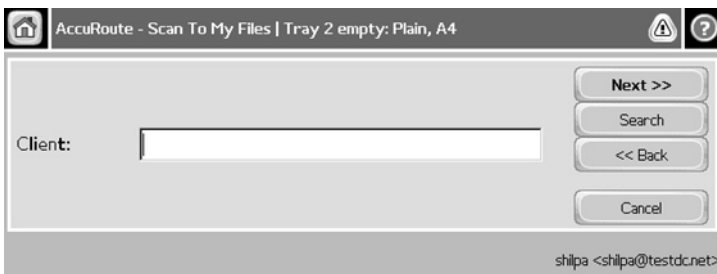

**5** Enter the **Client** of interest and click **Search**. All Clients associated with the search term are listed.

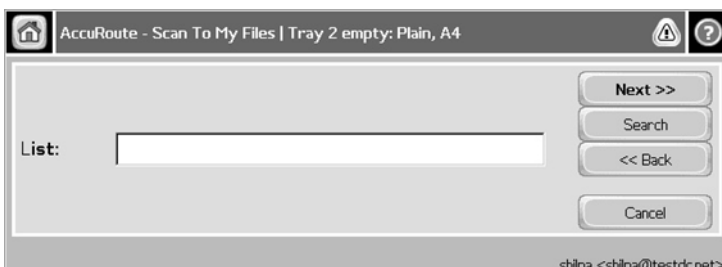

**6** Select a Client from the list. You will see a **List** property field and a **Search** button.

**7** Enter the **List** of interest and click **Search**. All the entries associated with the search term appear. Select the List item of interest.

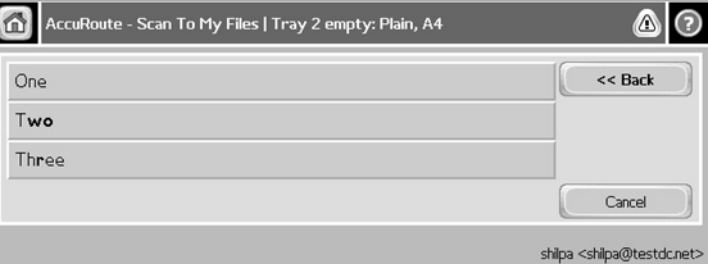

### Upgrading to AccuRoute v5.1

To upgrade clients to AccuRoute v5.1, Extensions must first be uninstalled. You can uninstall the Embedded Device Client or upgrade it from the existing 5.0 version. Install or upgrade the clients from the Clients directory after the AccuRoute Server is upgraded to v5.1.

For information on upgrading the devices, refer to the Embedded AccuRoute Software installation guides on the [AccuRoute v5.1 documentation home page](http://www.omtool.com/documentation/accuroute/5.1/documentation.htm).

### Deprecated items

The AccuRoute v5.1 Server no longer supports the following item:

- In prior releases, you could create **Collections** of Job Properties. Collections have been deprecated and are now replaced by the new feature that allows you to create a **Table User Job Property** consisting of multiple properties.
- The SAP Connector has been replaced by the new **SAP SMTP Connector**.

# Section 4: Issues and Limitations

# Resolved issues

The following Server and Client issues were found in the Omtool test laboratory during testing and are resolved in AccuRoute v5.1:

#### *Table 4-1:* **Resolved Server Issues**

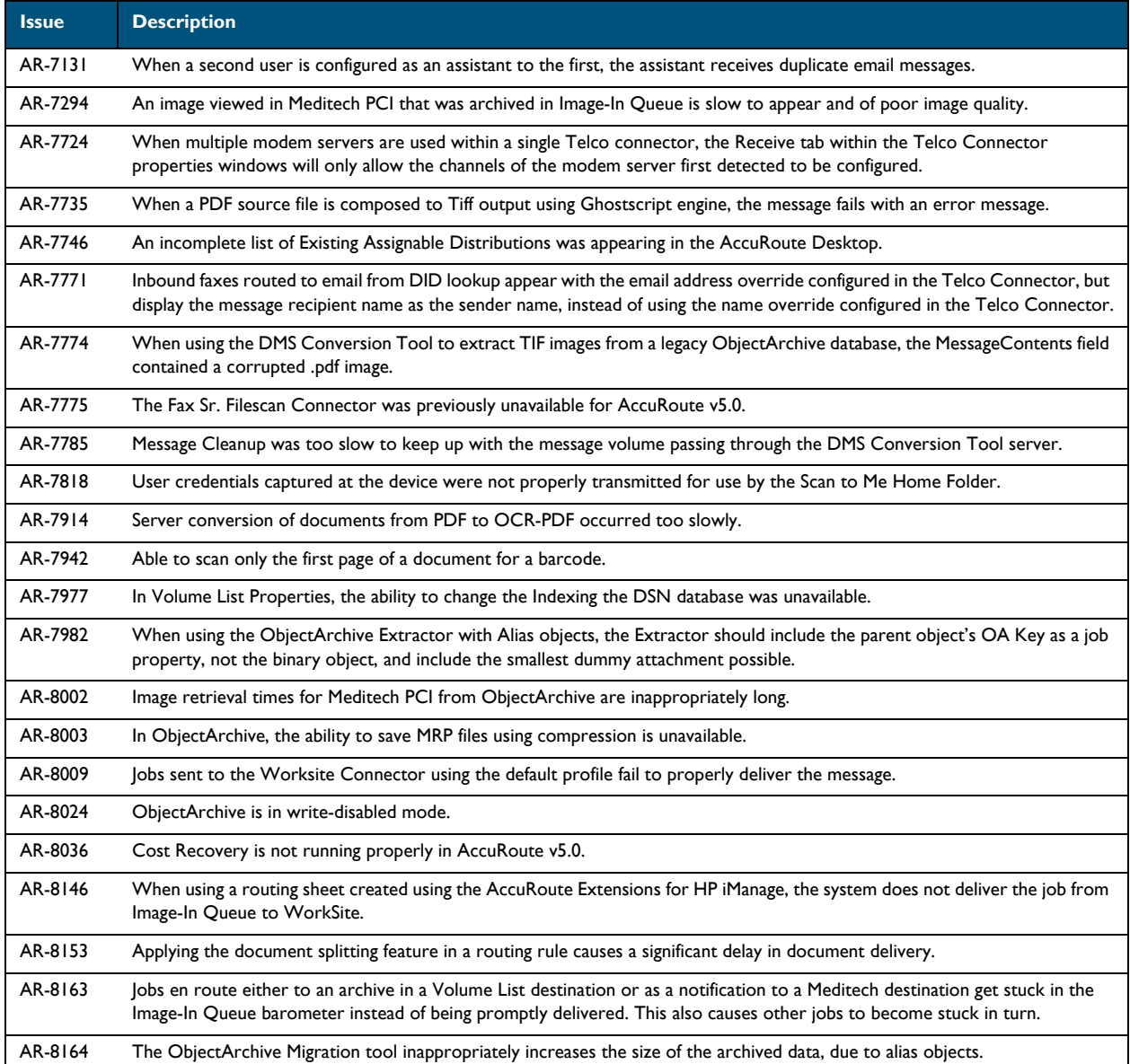

#### *Table 4-1:* **Resolved Server Issues**

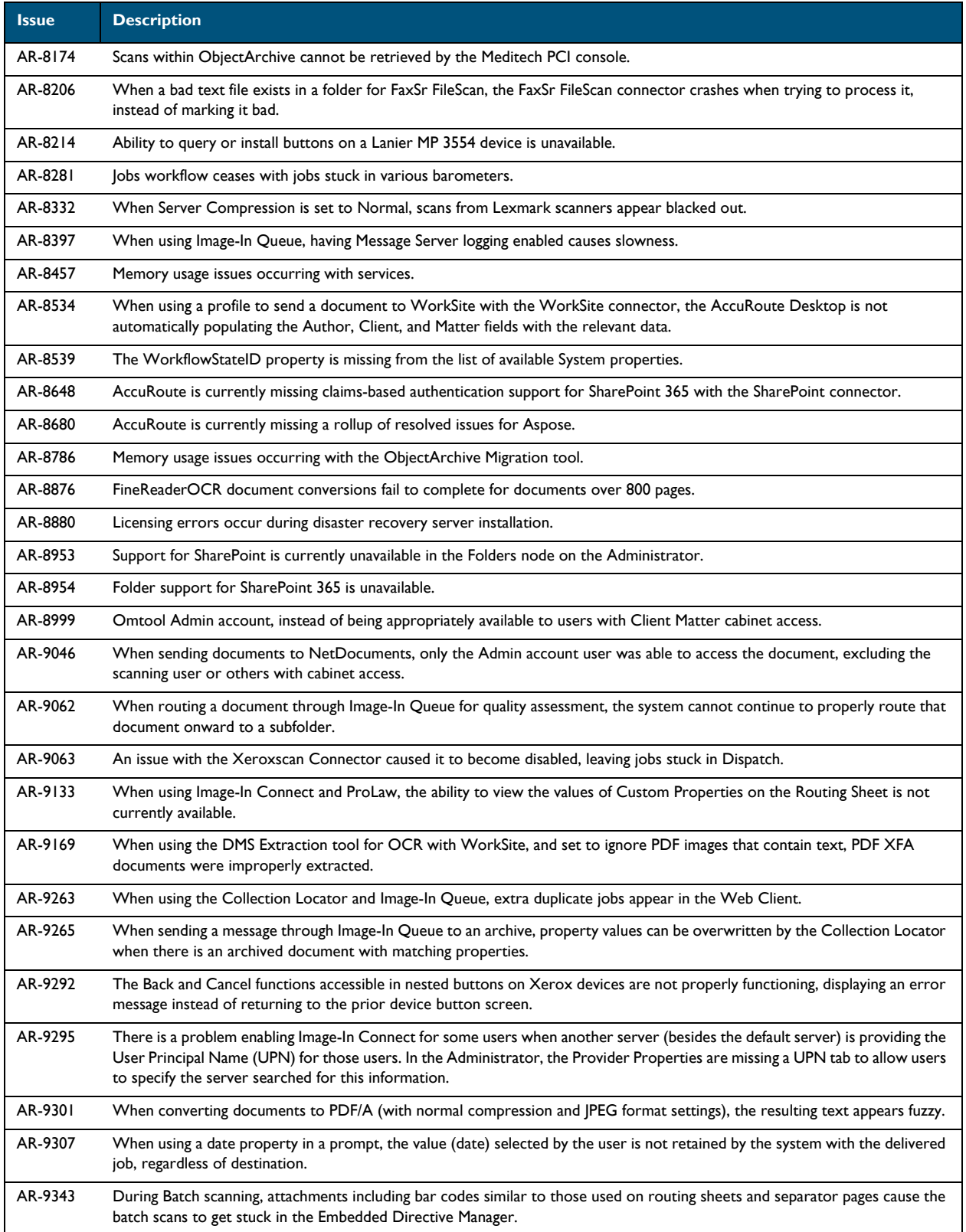

#### *Table 4-1:* **Resolved Server Issues**

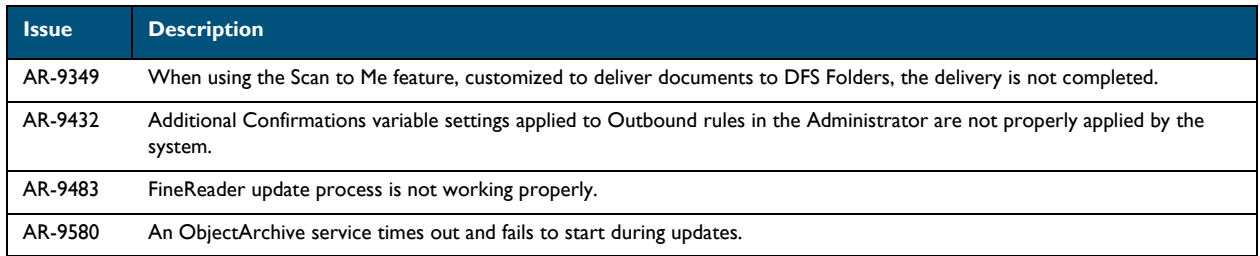

#### *Table 4-2:* **Resolved Client Issues**

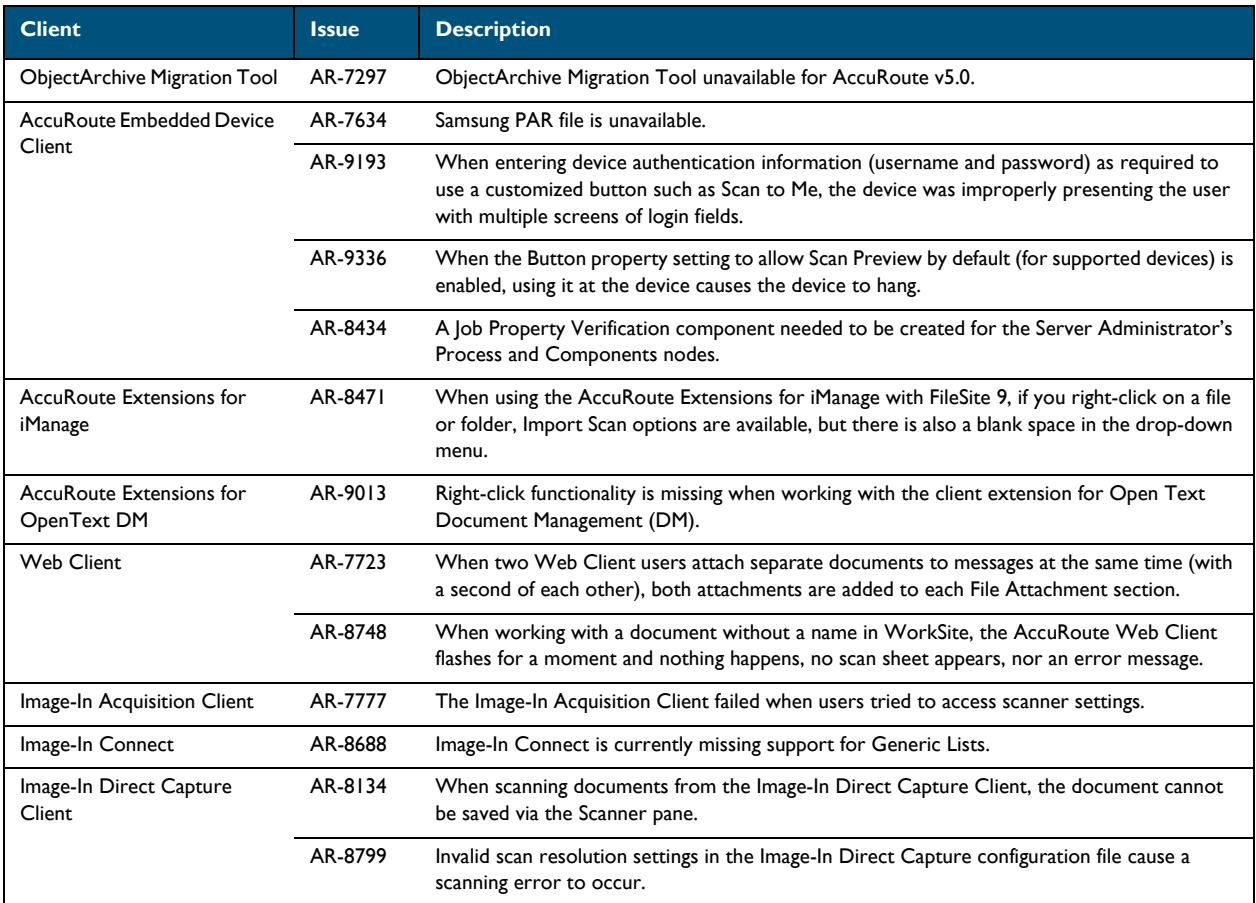

#### *Table 4-2:* **Resolved Client Issues**

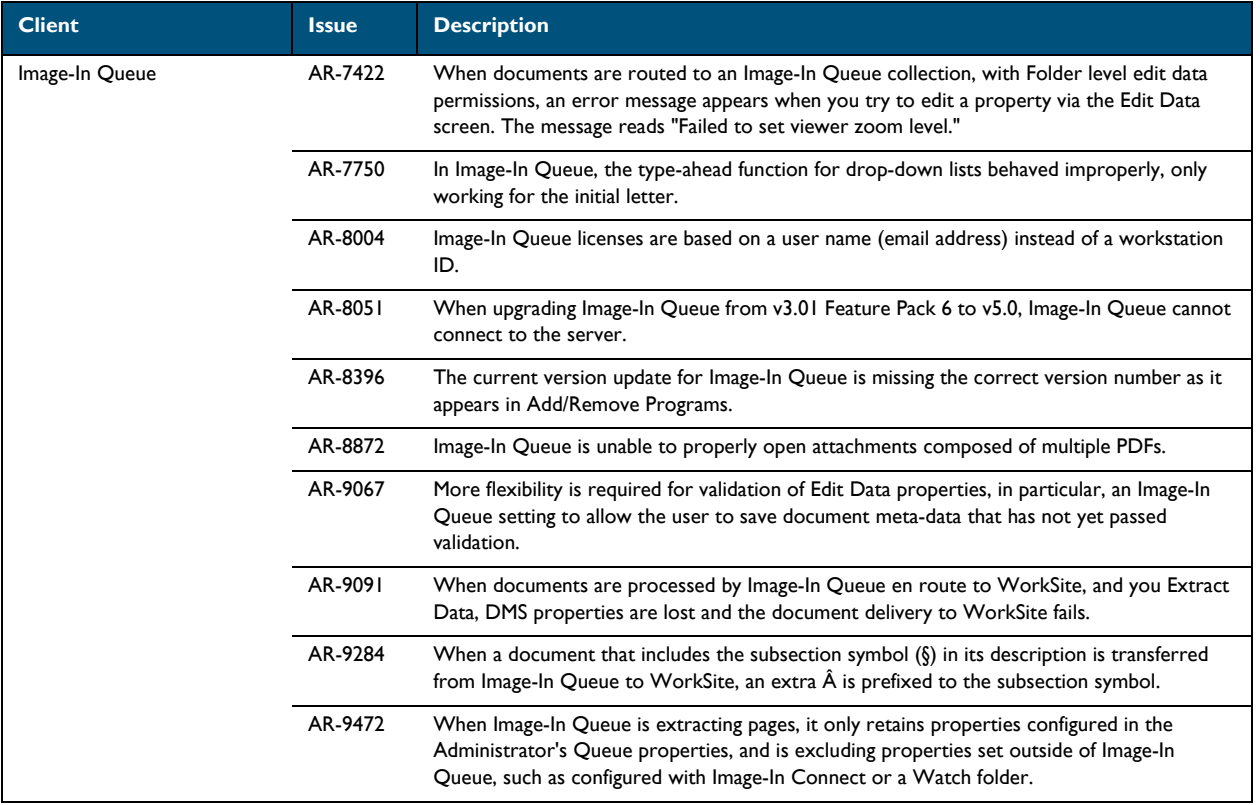

# Known issues

The following issues are known for AccuRoute v5.1:

#### *Table 4-3:* **Known issues**

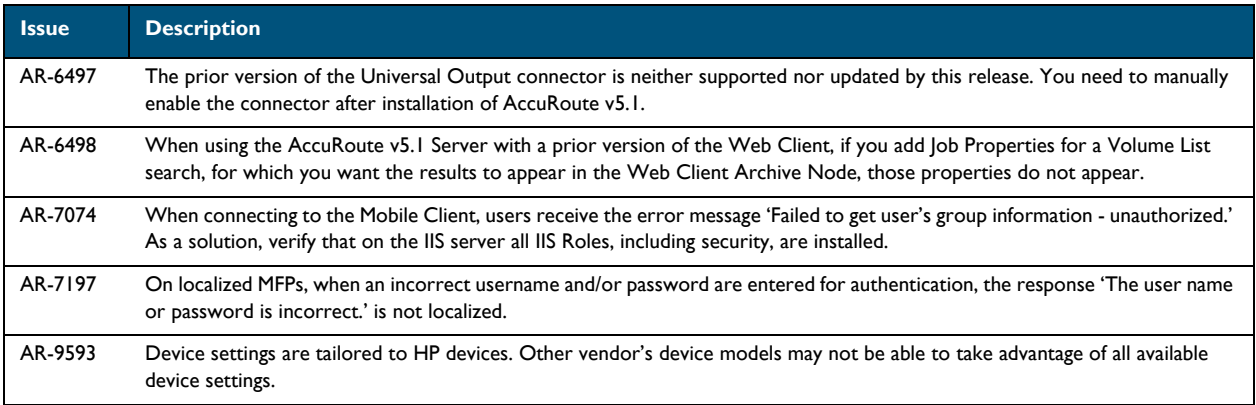

#### *Table 4-3:* **Known issues**

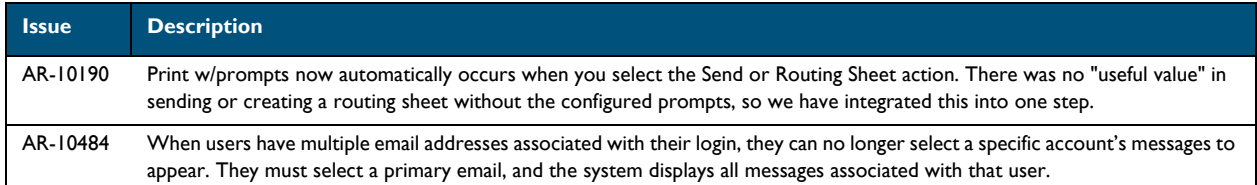

## **Limitations**

The following limitations are known for AccuRoute v5.1:

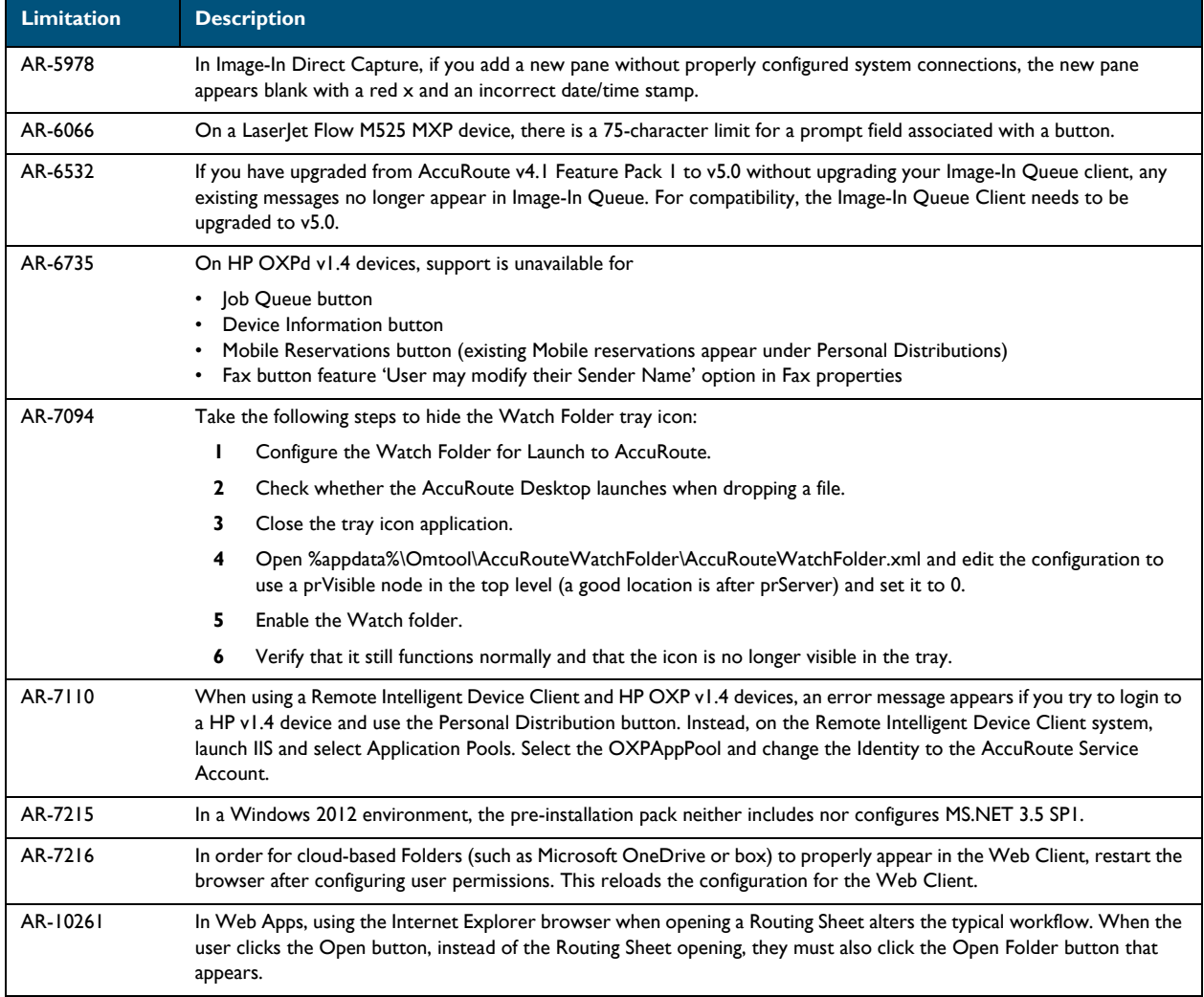

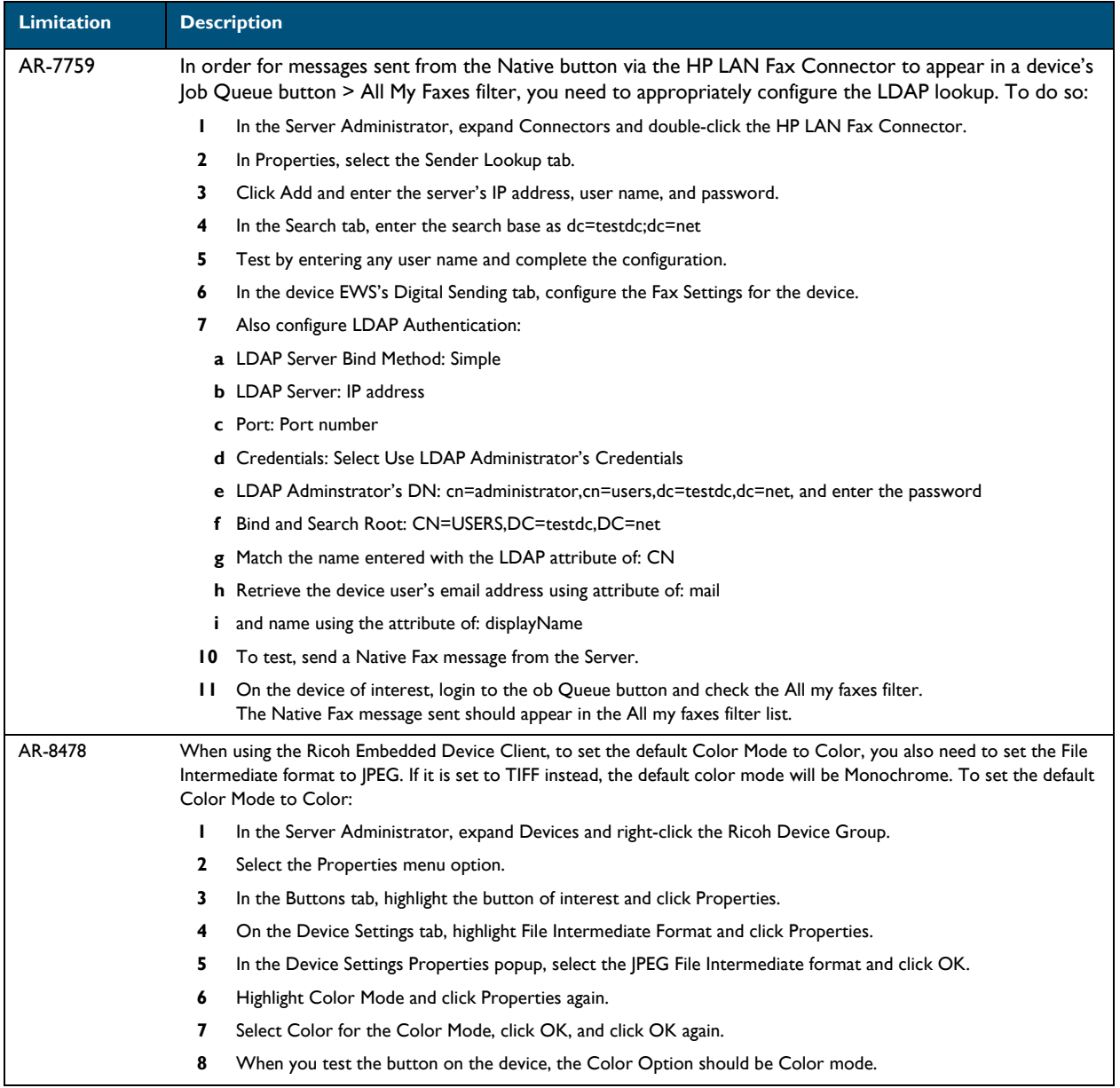

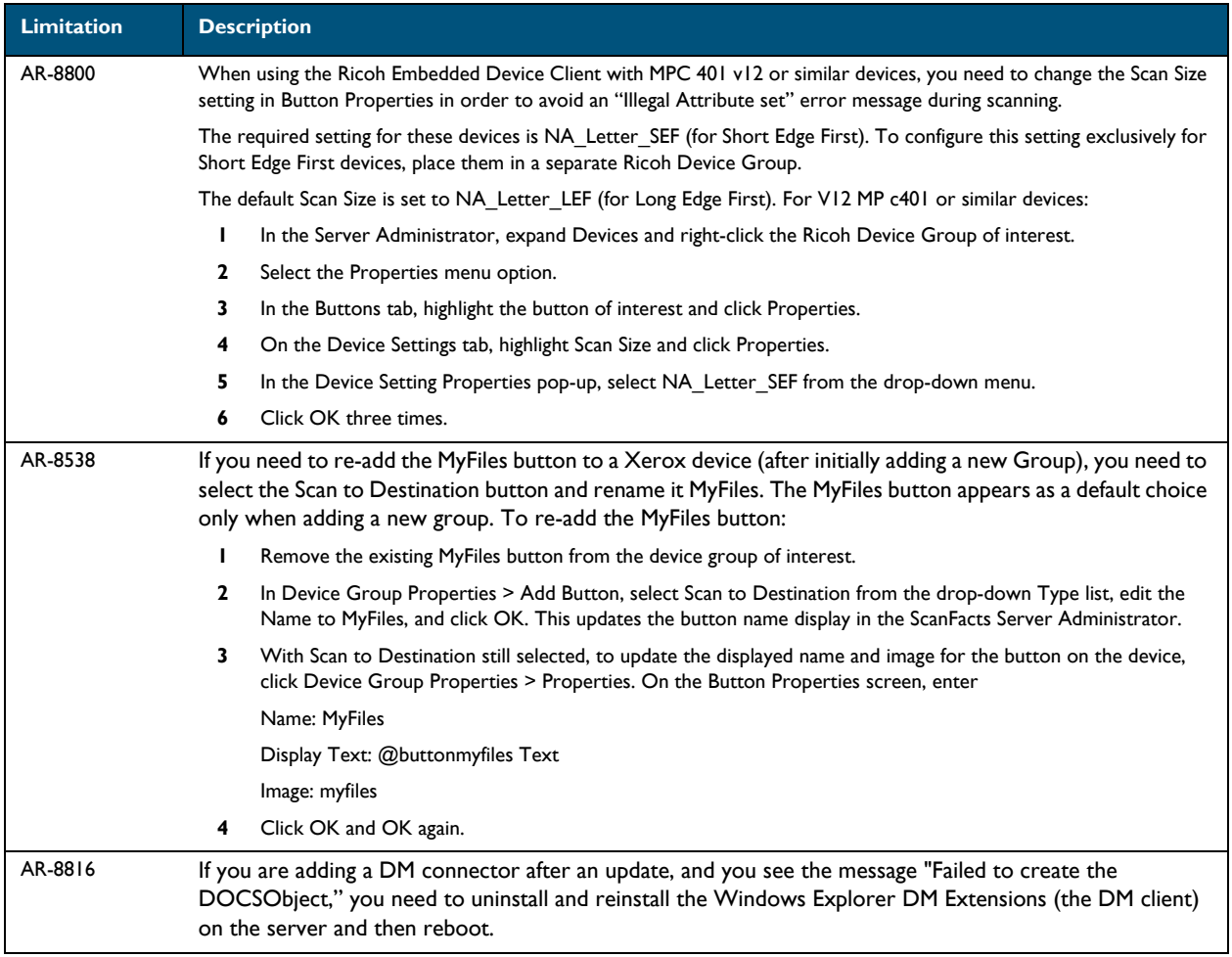

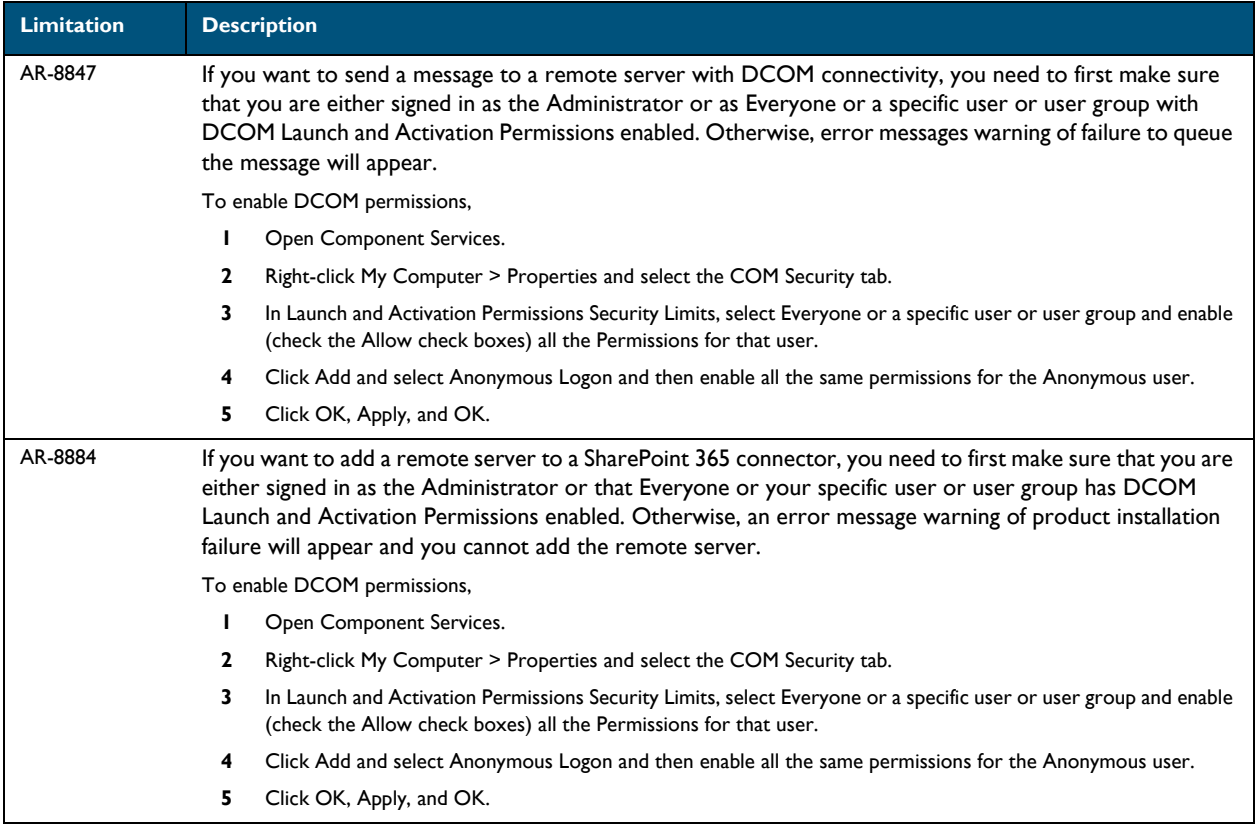